In-Situ PBVR(v2.2)マニュアル

## 2023 年 11 月

国立研究開発法人日本原子力研究開発機構

システム計算科学センター

# 改訂履歴

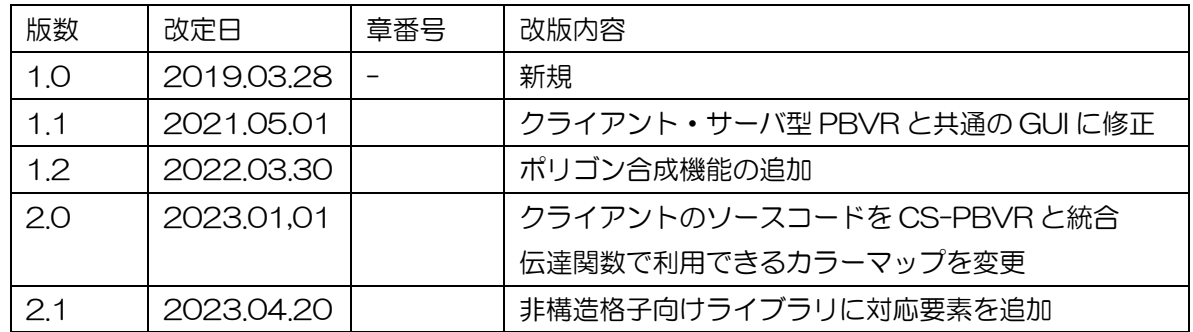

# 目次

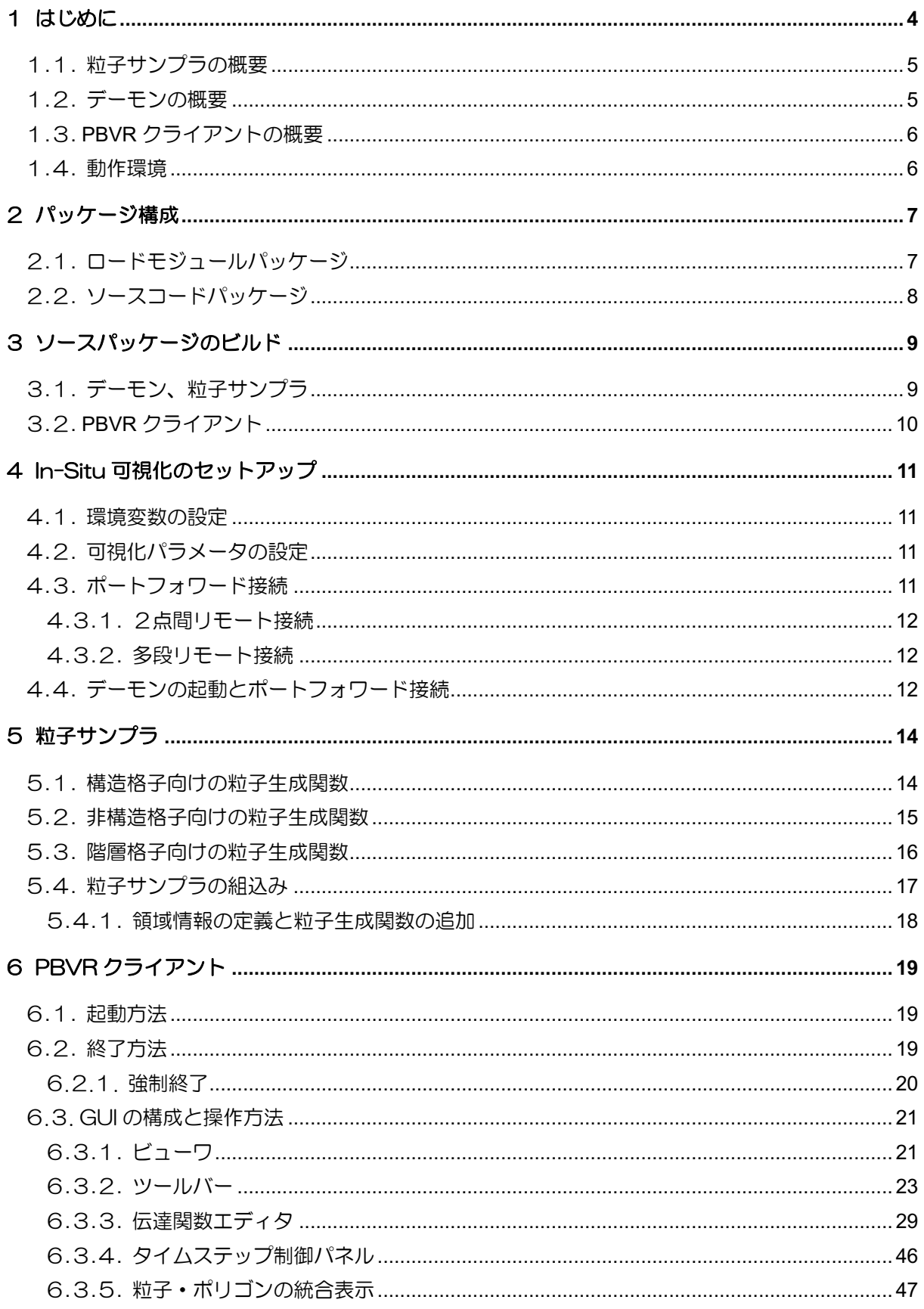

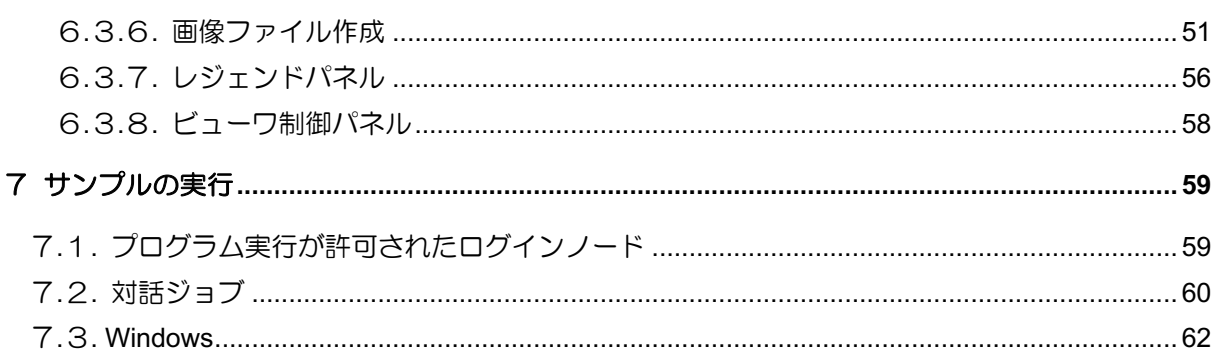

## <span id="page-4-0"></span>1 はじめに

本書は日本原子力研究開発機構システム計算科学センターで開発した In-Situ による遠隔可視化フ レームワーク In−Situ PBVR のマニュアルである。昨今のスーパーコンピュータでは演算速度が I/O 速 度を大幅に上回るため、計算結果の出力が困難になった。その結果、遠隔地にあるストレージ上の計算 結果を手元の PC に転送して可視化する従来の可視化手法は適用が困難になった。In-Situ 可視化は、 シミュレーションに結合された可視化プログラムが計算と同時に可視化処理を実行することで大規模 なデータ I/O を回避し、確実に可視化画像を生成することができる。ポリゴンベースによる従来の手法 では対話的な In-Situ 可視化が難しかったが、In−Situ PBVR は粒子ベースによる可視化と対話的 In-Situ 制御技術により対話的な可視化を可能にしたフレームワークである。

In-Situ PBVR は C++で開発され、京都大学小山田研究室で開発された粒子ベースのボリュームレン ダリング手法である PBVR(Particle Based Volume Rnderring)法,および,可視化ライブラリ KVS を用いて構築されている。本フレームワークは粒子サンプラ、デーモン、PBVR クライアントの3つの コンポーネントで構成されている[\(図](#page-5-2) 1-1)。

(1) 粒子サンプラ

粒子サンプラはシミュレーションコードに結合され、計算と同じ環境で粒子を生成する可視化 ライブラリである。シミュレーション+In-Situ 可視化のコードを構築するには、粒子サンプラ が提供する可視化用関数に計算結果の配列を渡しシミュレーションコードに挿入する。粒子サ ンプラはストレージ上の可視化パラメータファイルを参照して、各タイムステップの計算結果 を圧縮された可視化用粒子に変換し、ストレージ上に出力する。粒子ファイルは各プロセスから 分散して出力される。

(2)デーモン

デーモンはログインノードあるいは対話ジョブ上で動作し、ストレージ上の粒子ファイルと PBVR クライアントから送信されてくる可視化パラメータを仲介する機能をもち、対話的 In-Situ 制御の要となるアプリケーションである。デーモンはストレージ上のファイルを監視して 分散出力された粒子ファイルを集約し、ネットワークを介してユーザ PC に転送する。またデー モンは PBVR クライアントから送信されてくる可視化パラメータを受信し、粒子サンプラが参 照する可視化パラメータファイルとして出力する。この動作はシミュレーションと非同期に実 行されるため、シミュレーションを阻害せずに対話的制御が可能である。

(3)PBVR クライアント

PBVR クライアントはユーザ PC 上で動作し、可視化結果を表示するビューワと可視化パラメー タを編集する GUI を提供する。PBVR クライアントはポートフォワードを使用してデーモンと 通信しする。PBVR クライアントはデーモンからの粒子データを受信してビューワ上にボ リュームレンダリング画像を表示し、ユーザが GUI 上で編集した可視化パラメータをデーモン に送信する。

In-Situ PBVR には、様々なシミュレーションに汎用的に対応可能な多変量可視化機能が実装されて いる。3次元データの可視化では計算結果のデータに色と不透明度を割り当てる。そして、その関係を 記述する関数を伝達関数と呼ぶ。従来の可視化では一つの物理値に対して、色・不透明度を割り当てる

1次元伝達関数が利用されていた。しかし従来の可視化手法では多変量向けの多次元伝達関数を設計 することが困難であった。In-Situ PBVR は代数式により多次元伝達関数を設計できる伝達関数エディ タを提供している。伝達関数エディタでは各変量の1次元伝達関数を編集し、それらを変数として任 意の代数式による多次元伝達関数を記述できる。この代数式では基本的な演算子や初等関数、微分演 算子が利用可能である。

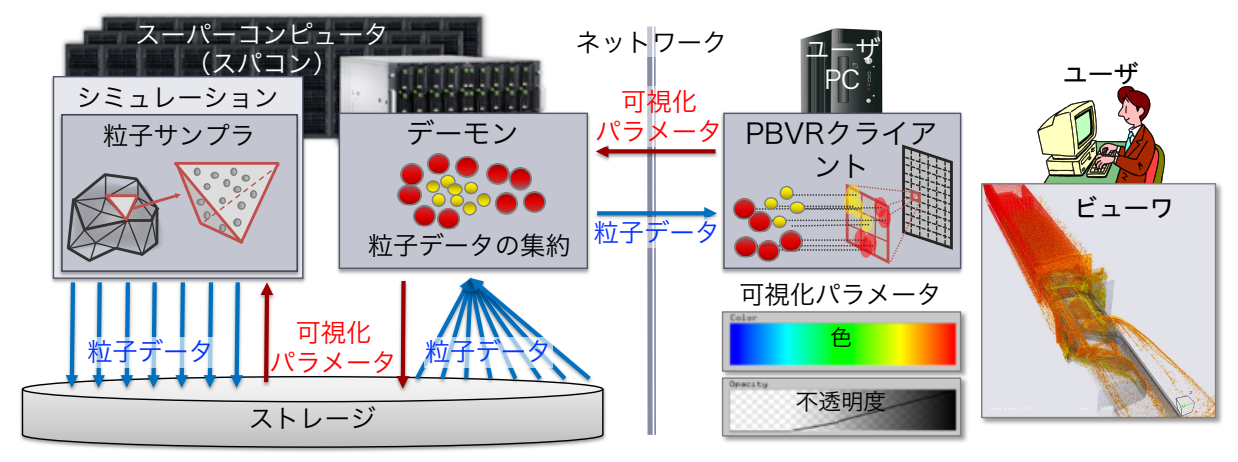

図 1-1 In-Situ PBVR フレームワークの全体構成

## <span id="page-5-2"></span><span id="page-5-0"></span>1**.**1**.** 粒子サンプラの概要

粒子サンプラは、MPI/OMP のハイブリッドプログラミングモデルで並列化され、更に SIMD 演算を 利用することで可視化用粒子の生成を加速させている。粒子サンプラは、シミュレーションで用いる 領域分割を変えることなく MPI 並列化され、各部分領域で OpenMP による要素並列で粒子を生成す る。多変量可視化で必要となる物理値の合成や伝達関数の合成、そして物理値の補間計算が SIMD 演 算の利用によりベクトル化されている。

粒子サンプラはシミュレーションで利用する格子の種類に合わせて、構造格子向け、非構造格子向 け、そして階層格子向けの3種類が利用可能である。粒子サンプラは C/C++そして、FORTRAN で記 述されたシミュレーションコードをサポートしている。In−Situ 可視化するために、粒子サンプラはシ ミュレーションのタイムステップループに挿入される。この時、シミュレーション結果の多変量デー タ、格子データ、そして領域の全体座標が粒子サンプラの引数として入力される。また、多変量データ のメモリレイアウトは配列構造体(SOA)を仮定している。

## <span id="page-5-1"></span>1**.**2**.** デーモンの概要

デーモンはスーパーコンピュータの対話ノードあるいは対話ジョブで実行され、バッチ処理実行時 の対話的可視化を実現するための要となる。デーモンはストレージ上のファイル情報を常に監視して おり、粒子サンプラが出力した粒子ファイルを収集する。この収集作業は粒子サンプラ及びシミュレー ションと非同期であるために、シミュレーションのパフォーマンスを阻害しない。粒子ファイルの収 集は OpenMP で並列化されていて、デーモンは読み込んだ粒子データを一つの粒子データに集約して PBVR クライアントに送信する。また PBVR クライアントから送信された可視化パラメータを受信し、 粒子サンプラが使用するストレージ上の可視化パラメータファイルを更新する。

In-Situ PBVR ではデーモンと PBVR クライアントはインターネットを介したソケット通信でデータ を送受信するため、対話ノードとユーザ PC がポートフォワードで接続される必要がある。そのため、 ポートフォワードが許可されない運用のスーパーコンピュータではデーモンが動作せず、対話的可視 化が利用できない。またバッチ処理終了時までファイル出力が行われないステージングによる I/O を 採用したスーパーコンピュータでもまた対話的可視化が利用できない。

## <span id="page-6-0"></span>1**.**3**. PBVR** クライアントの概要

PBVR クライアントはユーザ PC 上で起動され、可視化結果を表示するための画面、伝達関数を編 集するための伝達関数エディタから構成されている。伝達関数エディタでは、多変量可視化を実現す るための機能である"伝達関数合成器"(TFS)が実装されている。TFS は、結果データに含まれる変 量を組み合わせ新しいボリュームデータを生成するボリュームデータ合成機能と、複数の伝達関数を 組み合わせる伝達関数合成機能を備えている。ユーザは TFS 上で代数式により合成関数を指定する。 代数式は可視化パラメータとして粒子計算モジュールに転送され、数式処理機能によりリアルタイム にボリュームデータ・伝達関数の合成が行われる。ユーザは TFS 上の代数式として、初頭的な数学関 数や、物理変数の空間微分が利用可能であり、それらを組み合わせて自在に数式を構築可能である。

## <span id="page-6-1"></span>1**.**4**.** 動作環境

In-Situ PBVR はクロスプラットフォームのプログラムであり、富岳や機構所有の SGI8600 等様々な スーパーコンピュータで動作する。下表に動作環境を示す。

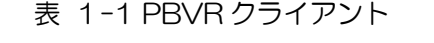

| <b> プラットフォーム</b> | <b>OS</b>         | コンパイラ       |  |
|------------------|-------------------|-------------|--|
| Linux            | Ubuntu18          | $q++$       |  |
| Mac              | OSX <sub>12</sub> | clang       |  |
| <b>Windows</b>   | Windows10         | <b>MSVC</b> |  |

表 1-2 デーモン

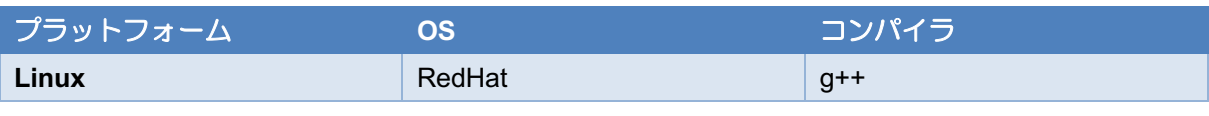

表 1-3 粒子サンプラ

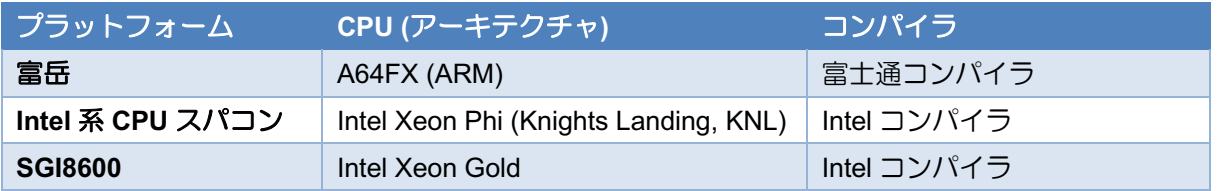

## <span id="page-7-0"></span>2 パッケージ構成

CCSE [の公開ページ](https://ccse.jaea.go.jp/software/In-Situ_PBVR/)[\(https://ccse.jaea.go.jp/software/In-Situ\\_PBVR/\)](https://ccse.jaea.go.jp/software/In-Situ_PBVR/)から In-Situ PBVR のソースコー ドおよびロードモジュール(バイナリ)のパッケージが利用可能である。PBVR クライアント、デーモ ン、粒子サンプラはそれぞれユーザ PC、ログインノード、計算ノードで独立にビルドされ、連携して 動作する。

## <span id="page-7-1"></span>2**.**1**.** ロードモジュールパッケージ

ロードモジュールに関して、Windows、Linux、Mac 用に構築された PBVR クライアントと、Linux サーバ用に構築されたデーモン及び粒子サンプラを提供する。粒子サンプラおよびデーモンは SGI8600 および富岳(clang-mode)上で構築された。粒子サンプラは以下の3つのライブラリから構 成される。

(1) 粒子生成機能を提供する粒子生成ライブラリ

- (2) 可視化機能を提供する KVS ライブラリ
- (3) 代数式処理機能を提供する数式処理ライブラリ

さらに粒子生成ライブラリは、3種類のシミュレーションの格子構造(構想格子、非構造格子、階層 型格子)に対応している。下表にロードモジュールの一覧を示す。

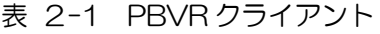

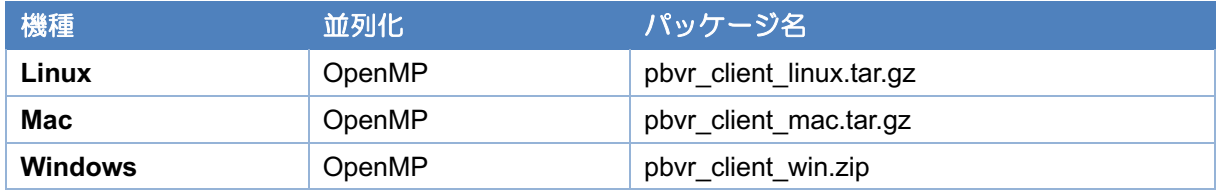

表 2-2 デーモン

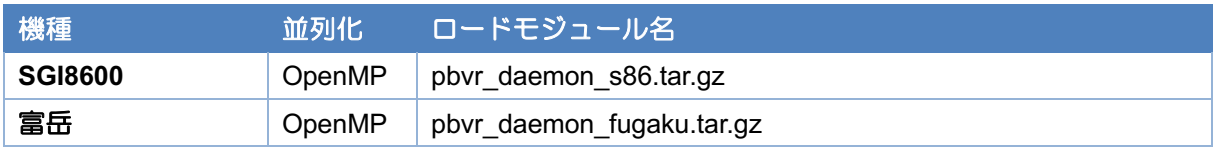

#### 表 2-3 粒子サンプラ

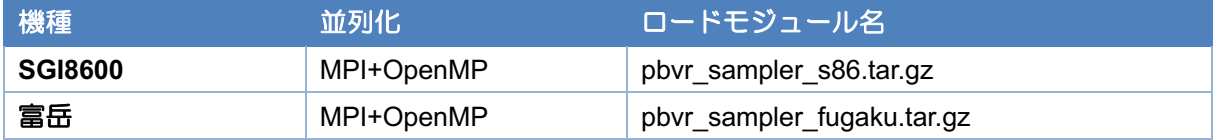

## <span id="page-8-0"></span>2**.**2**.** ソースコードパッケージ

ソースコードパッケージに In-Situ PBVR の粒子サンプラ、デーモン、そして PBVR クライアントが 含まれる。ソースコードパッケージを構成するソースツリー[を表](#page-8-1) 2-4 に示す。ソースコードパッケー ジには粒子サンプラ結合済みのテストシミュレーションコードが含まれている。

<span id="page-8-1"></span>

| ディレクトリ・ファイル                   | 説明                       |  |  |
|-------------------------------|--------------------------|--|--|
| DaemonAndSampler/             | In-Situ PBVR のルートディレクトリ  |  |  |
| -pbvr.conf                    | make の設定ファイル             |  |  |
| -Makefile                     | サンプラ、デーモン、クライアントのコンパイルする |  |  |
| -arch/                        | 各環境のコンパイラの設定ファイル         |  |  |
| -Client/                      | PBVR クライアントプログラム         |  |  |
| -Common/                      | プロトコル、通信、共通ライブラリ         |  |  |
| -Daemon/                      | デーモンプログラム                |  |  |
| -Example/                     | テストシミュレーションコードのサンプル      |  |  |
| C                             | C版                       |  |  |
| -Hydrogen_struct/             | 構造格子テストプログラム             |  |  |
| -Hydrogen_AMR/                | 階層構造格子テストプログラム           |  |  |
| -Hydrogen unstruct tetra/     | 四面体要素非構造格子テストプログラム       |  |  |
| -Hydrogen unstruct hex/       | 六面体要素非構造格子テストプログラム       |  |  |
| -Hydrogen_unstruct_prism/     | プリズム要素非構造格子テストプログラム      |  |  |
| -Hydrogen_unstruct_pyramid/   | ピラミッド要素非構造格子テストプログラム     |  |  |
| -Hydrogen unstruct quadtetra/ | 四面体二次要素非構造格子テストプログラム     |  |  |
| -Hydrogen unstruct quadhex/   | 六面体二次要素非構造格子テストプログラム     |  |  |
| -Fortran/                     | Fortran 版                |  |  |
| -Hydrogen_struct/             | 構造格子テストプログラム             |  |  |
| -Hydrogen_AMR/                | 階層構造格子テストプログラム           |  |  |
| -Hydrogen unstruct            | 非構造格子テストプログラム            |  |  |
| -FunctionParser/              | 数式処理ライブラリ                |  |  |
| -InSituLib/                   | 粒子生成ライブラリ                |  |  |
| -struct/                      | 構造格子向け粒子生成ライブラリ          |  |  |
| $ -AMR/$                      | 階層構造格子向け粒子生成ライブラリ        |  |  |
| -unstruct/                    | 非構造格子向け粒子生成ライブラリ         |  |  |
| I-KVS/                        | 可視化ライブラリ KVS             |  |  |

表 2-4 In-Situ PBVR のソースツリー

## <span id="page-9-0"></span>3 ソースパッケージのビルド

PBVR クライアントはユーザ PC 上で、デーモンと粒子サンプラはスーパーコンピュータ上でソー スコードをビルドすることで生成される。

## <span id="page-9-1"></span>3**.**1**.** デーモン、粒子サンプラ

ソースパッケージからデーモンおよび粒子サンプラのライブラリをビルドする手順を示す。以下の手 順では、ソースパッケージがスパコン上にダウンロード済みであり、ファイルのダウンロードパスを \$HOME とする。

① is\_pbvr\_1.10.tar.gz を解凍する。

```
$ cd $HOME
```
\$ tar xvfz is\_pbvr\_1.10.tar.gz

② コンフィグファイルを編集する。

ビルドに使用するコンパイラは pbvr.conf を環境に合わせて編集することで制御される。pbvr.conf 内 で指定している変数の概要[を表](#page-9-2) 3-1 に、変数の値として利用できるコンパイル設定ファイルの一覧を [表](#page-9-3) 3-2 に示す。

#### 表 3-1 pbvr.conf の変数一覧

<span id="page-9-2"></span>

| 変数                  | Ⅰ入力値∫ | "説明                    |
|---------------------|-------|------------------------|
| <b>PBVR_MACHINE</b> | 文字列   | arch 配下のコンパイル設定ファイルを指定 |
|                     |       |                        |

表 3-2 コンパイル設定ファイル一覧

<span id="page-9-3"></span>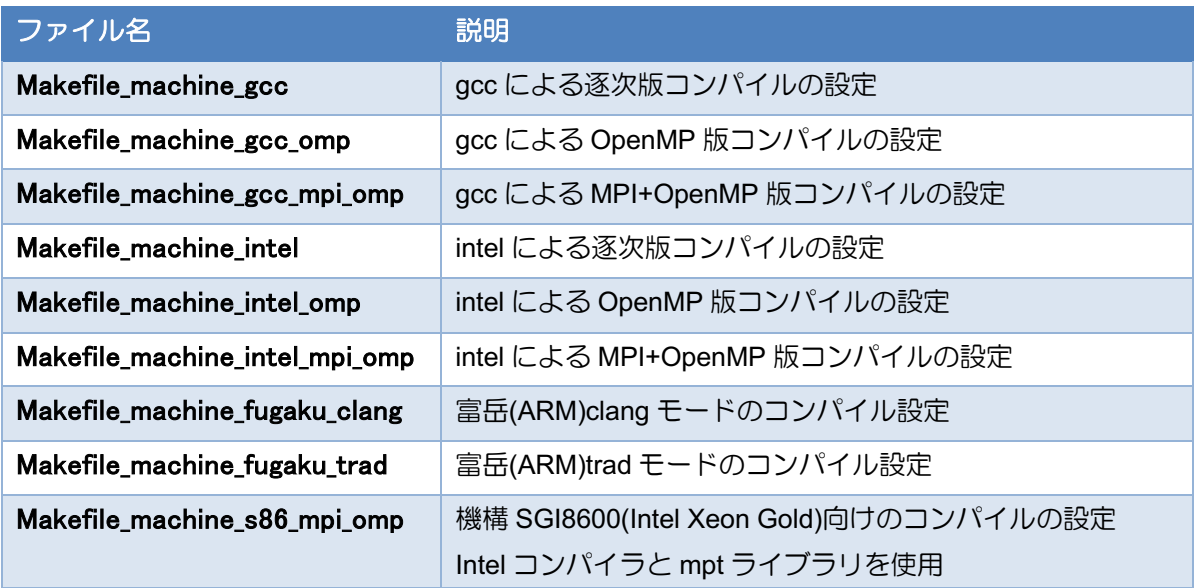

```
$ cd $HOME/is_pbvr
$ cat pbvr.conf
PBVR_MACHINE=Makefile_machine_gcc_mpi_omp
PBVR_MAKE_CLIENT=0
```
③ make によってデーモンと、粒子サンプラを構成するライブラリ群がビルドされる。

\$ cd \$HOME/is\_pbvr \$ make all clean

\$ make

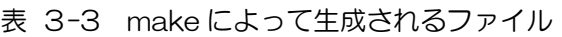

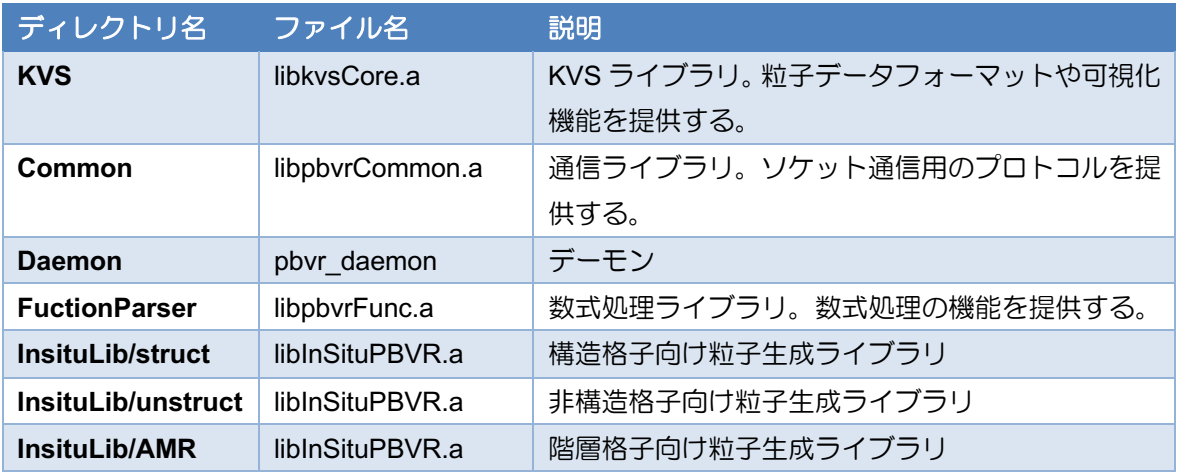

④ 以上でデーモンおよび粒子サンプラのビルドは完了であるが、続けて Example 以下にあるテス トコードのビルド方法を示す。

\$ cd \$HOME/is\_pbvr/Example/C/Hydrogen\_struct

\$ make

## <span id="page-10-0"></span>3**.**2**. PBVR** クライアント

PBVR クライアント[はクライアント・サーバ型](https://ccse.jaea.go.jp/software/PBVR/) PBVR [\(https://ccse.jaea.go.jp/software/PBVR/\)](https://ccse.jaea.go.jp/software/PBVR/)と共 通のコードで構築されている。In-Situ 向けに PBVR クライアントをビルドするために、qtpbvr.conf を 以下のように編集して PBVR MODE=IS を有効にして下さい。

```
#PBVR MODE - Either CS (ClientServer), or IS (Insitu) - Needed on all
platforms
#PBVR_MODE = CS
PBVR_MODE = IS
```
PBVR クライアントのビルド方法の詳細は、クライアント・サーバ型 PBVR のマニュアルを参照して ください。

## <span id="page-11-0"></span>4 In−Situ 可視化のセットアップ

シミュレーションに結合された粒子サンプラ、対話ノード上で動作するデーモン、そしてユーザ PC 上の PBVR クライアントが連携することで、バッチ処理されるシミュレーションが対話的に可視化さ れる。これを実現するためには、幾つかの簡単な設定とポートフォワード接続が必要になる。

#### <span id="page-11-1"></span>4**.**1**.** 環境変数の設定

<span id="page-11-4"></span>デーモンと粒子サンプラは以下[の表](#page-11-4) 4-1 に示す環境変数を利用しており、実行時には export コマン ドで環境変数を設定する必要がある。

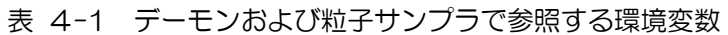

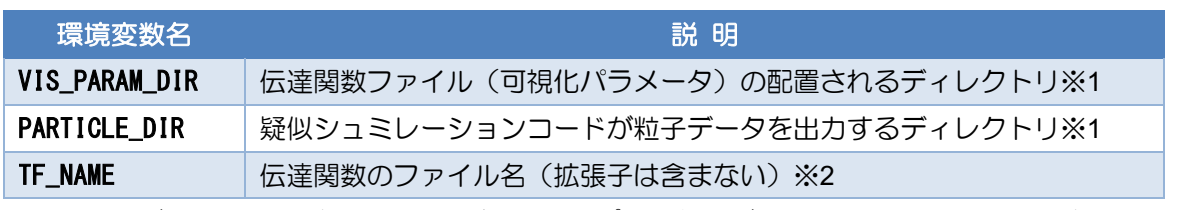

※1 指定が無い場合、デーモンおよび粒子サンプラは各々が実行されているカレントディレクトリ を検索する。

<span id="page-11-2"></span>※2 指定が無い場合、デーモンおよび粒子サンプラは伝達関数名として default.tf を採用する。

## 4**.**2**.** 可視化パラメータの設定

粒子サンプラがシミュレーション結果のボリュームデータを可視化用粒子データに変換する際に、 伝達関数や可視化する物理値のレンジ、画面解像度等の可視化パラメータが必要とされる。可視化パ ラメータはその各項目が伝達関数ファイルの中にタグベースで記述される。ユーザはソースパッケー ジの Example の中に格納してある default.tf を初起動時の伝達関数ファイルとして利用できる。

In−Situ PBVR を実行するために、ユーザは伝達関数ファイル[を表](#page-11-4) 4-1 の VIS\_PARAM\_DIR で指定 されるディレクトリに TF\_NAME で指定されるファイル名で配置する必要がある。

ユーザはデーモンと PBVR クライアントを起動することで GUI により伝達関数ファイルの内容を編 集できる。環境変数で指定された伝達関数ファイルはデーモンに読み取られ、PBVR クライアント上 に内容表示され、編集後上書きされる。

## <span id="page-11-3"></span>4**.**3**.** ポートフォワード接続

デーモンと PBVR クライアントの間で粒子データや可視化パラメータはソケット通信により送受信 される。遠隔地のスーパーコンピュータ上の対話ノードと手元の PC の間でソケット通信するために、 ユーザは双方のポート間を ssh ポートフォワーディングで接続する必要がある。

#### <span id="page-12-0"></span>4**.**3**.**1**.** 2点間リモート接続

手元の machineA と遠隔地に有る machineB の2点間でポートフォワーディングするには以下のコ マンドを利用する。

machineA> ssh -L portnumA:hostnameB:portnumB username@machineB

上記のコマンドにおいて、portnumA は machineA のポート番号、hostnameB は machineB の ホスト名、portnumB は machineB のポート番号である。hostnameB は machineB のターミナル 上に表示されている場合が多く、また hostname コマンドでも確認できる。また、machineB のログ インノードでポートフォワードが許可されている場合、hostnameB は特別なホスト名を入力する必 要はなく、localhost が利用できる。

#### <span id="page-12-1"></span>4**.**3**.**2**.** 多段リモート接続

遠隔地の 2 台のマシンでクライアントプログラム(machineA)とデーモンプログラム(machineB) を起動するが,セキュリティ上の理由等により machineC を経由して接続する例を示す。この場合も 2 点間の場合と同様に ssh ポートフォワードが確立した後の起動方法はスタンドアロンと同じであ る。

手順 1[ssh ポートフォワード A→C]

machineA> ssh -L 60000:localhost:60000 username@machineC

(machineA の 60000 番ポートを machineC の 60000 番ポートにフォワード)

手順 2[ssh ポートフォワード C→B]

machineC> ssh -L 60000:localhost:60000 username@machineB (machineC の 60000 番ポートを machineB の 60000 番ポートにフォワード)

## <span id="page-12-2"></span>4**.**4**.** デーモンの起動とポートフォワード接続

デーモンは対話的処理が可能なノードあるいは、対話ジョブにおいて起動され、PBVR クライアン トとソケット通信する。ユーザは手元の PC のターミナルから対話ノードへ ssh ポートフォワーディ ングし、デーモンのロードモジュールが配置されたディレクトリに移動し、以下のようにデーモンを 起動する。

\$ ./pbvr\_daemon first reading time[ms]:0 Server initialize done Server bind done Server listen done Waiting for connection ...

上記のようにクライアントとのソケット通信の接続待ちになったら、別の端末から PBVR クライア ントを起動する。デーモン起動時のポート番号の省略値は 60000 である。ポート番号は,以下のよう に起動時のコマンドラインオプション–p で変更できる。

\$ ./pbvr\_daemon –p 71000

デーモンは先述した環境変数(4.1節)を参照して粒子ファイルの集約や伝達関数ファイルの更新 を行う。そして起動時に指定さ[れたポー](#page-11-1)トを通じて PBVR クライアントとデータの送受信を行う。

# <span id="page-14-0"></span>5 粒子サンプラ

シミュレーションコードに generate particles 関数を挿入することで、粒子サンプラが In-Situ に可 視化用粒子を生成できるようになる。この関数は kvs\_wrapper.h で定義されており、粒子生成ライブ ラリを参照・リンクすることで使用可能となる。

シミュレーションに結合された粒子サンプラはシミュレーションのバッチ処理と共に実行され、先 述した環境変数[\(4](#page-11-1).1節)と伝達関数ファイル(4.[2節](#page-11-2))を参照しながら計算結果のボリュームデー タを可視化用粒子データに変換する。粒子サンプラは PARTICLE\_DIR で指定されたディレクトリに粒 子データファイルと、領域の最大最小値を記した t pfi\_coords\_minmax.txt ファイルを出力する。粒子 データファイルは、ヘッダファイル(kvsml)、座標ファイル(coord.dat)、色ファイル(color.dat)、法 線ファイル(normal.dat)で構成されており、各タイムステップで1ノードにつき1組ずつ出力される。 同時に、粒子サンプラは VIS\_PARAM\_DIR に伝達関数の変更履歴を記した\$TF\_NAME\_タイムステッ プ.tf ファイルと、ヒストグラムや可視化対象の物理値のレンジを記した history\_タイムステップ.txt ファイル、処理タイムステップ区間を記した state.txt を出力する。

## <span id="page-14-1"></span>5**.**1**.** 構造格子向けの粒子生成関数

#include "kvs\_wrapper.h"

void generate\_particles(

int time step, domain patameters dom, Typs\*\* volume\_data, int num\_volume\_data );

この関数はシミュレーションのタイムステップや計算領域の情報、シミュレーション結果のボ リュームデータを引数とする。

int time\_step: シミュレーションタイムステップ。

domain\_patameters dom: 以下に示す計算領域を定義する構造体。

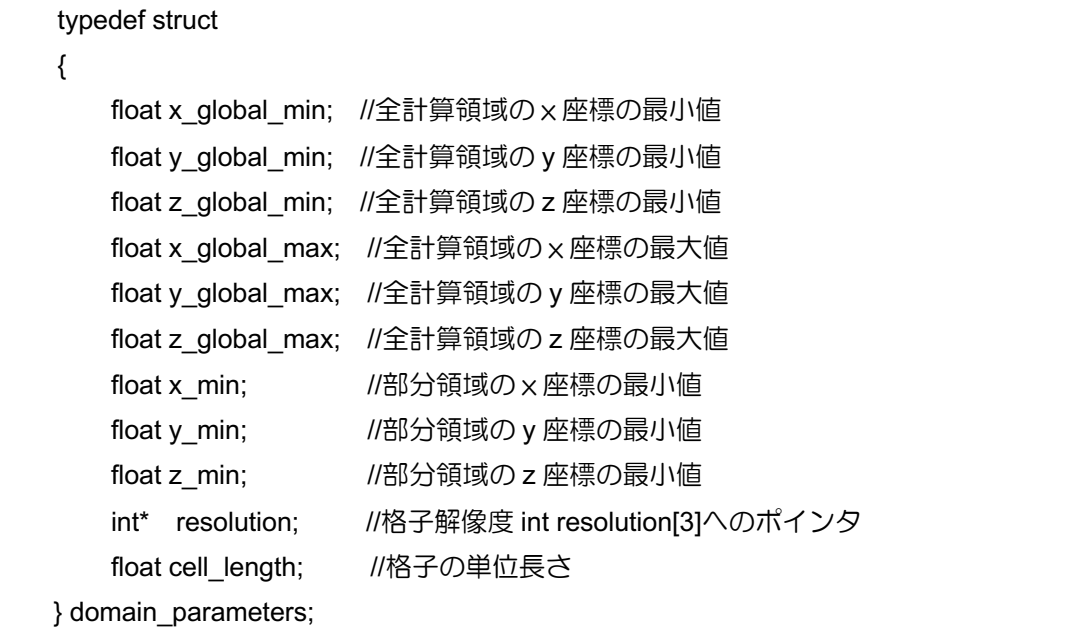

- ・ Typs\*\* volume\_data:シミュレーション結果のボリュームデータの配列へのポインタ。Type はユー ザ指定の物理値の型であり、多変数のボリュームデータは 2 次元配列として定義される。格子解 像 度 (X,Y,Z) の ボ リ ュ ー ム デ ー タ に お い て 、 n 番 目 の 変 数 の 位 置 (i,j,k) の 値 は volume\_data[n][i+j\*X+k\*X\*Y]で参照する。
- int num\_volume\_data: 変数の数

## <span id="page-15-0"></span>5**.**2**.** 非構造格子向けの粒子生成関数

#include "kvs\_wrapper.h"

void generate\_particles(

int time step, domain parameters dom, Type\*\* values, int nvariables, float\* coordinates,

int ncoords, unsigned int\* connections, int ncells,

const pbvr::VolumeObjectBase::CellType& celltype );

この関数はシミュレーションのタイムステップや計算領域の情報、シミュレーション結果のボ リュームデータ、非構造格子の格子情報を引数とする。

- int time\_step: シミュレーションタイムステップ。
- domain\_patameters dom: 以下に示す計算領域を定義する構造体。

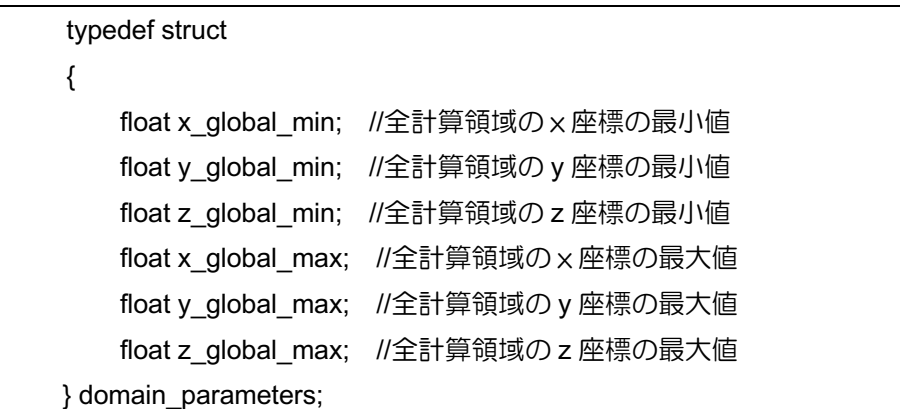

- ・ Typs\*\* volume\_data:シミュレーション結果のボリュームデータの配列へのポインタ。Type はユー ザ指定の物理値の型であり、多変数のボリュームデータは 2 次元配列として定義される。n 番目 の変数の cell 番目の頂点上の値は volume\_data[n][cell]で参照する。
- float\* coordinates: 頂点座標の配列へのポインタ。i 番目の頂点座標(x,y,z)は(coordinates[3\*i], coordinates[3\*i+1], coordinates[3\*i+2])で参照する。
- ・ int ncoords:頂点の数。
- ・ unsigned int\* connections:六面体要素を構成する頂点 ID の接続リストへのポインタ。六面体要 素の構成[を図](#page-16-1) 5-1 に示す。i 番目の六面体要素の n 番目の頂点は connections[8\*i+n]で参照する。
- ・ int ncells:要素の数。
- ・ pbvr::VolumeObjectBase::CellType& celltype:要素タイプ。IS-PBVR は四面体、六面体、ピラミッ ド、プリズム、四面体二次要素、六面体二次要素が使用可能である。各要素タイプは以下のファイ ルの VolumeObjectBase クラス内で定義されている。

/DaemonAndSampler/InSituLib/unstruct/TFS/VolumeObjectBase.h

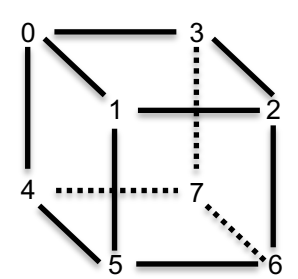

図 5-1 六面体要素の頂点接続

## <span id="page-16-1"></span><span id="page-16-0"></span>5**.**3**.** 階層格子向けの粒子生成関数

In-Situ PBVR ではメニーコア計算機のメモリレイアウトに最適化された階層格子構造(Block Structured AMR)をサポートしている。このタイプの格子は、N3の直交格子を最小の処理領域の単位 (リーフ)と定義し、各階層でサイズの異なるリーフが接続されている。そのため Block Structured AMR は NxNxNxL(L はリーフ数)の四次元格子として定義される[。図](#page-16-2) 5-2 に二次元の例を示す。

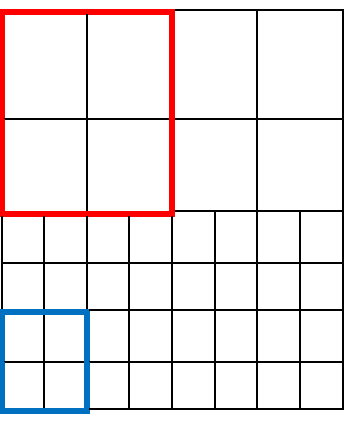

<span id="page-16-2"></span>図 5-2 二次元の階層格子の例。上部が階層 Lv.1 で下部が階層 Lv.2.の格子。リーフが 2x2 の直交 格子で定義され、赤が Lv.1 のリーフ、青が Lv.2 のリーフ。

#include "kvs\_wrapper.h"

void generate\_particles(

int time\_step, domain\_patameters dom,

std::vector<float>& leaf\_length,

std::vector<float>& leaf\_min\_coord,

int nvariables, float\*\* values);

この関数はシミュレーションのタイムステップや計算領域の情報、階層格子の構成情報、シミュレー ション結果のボリュームデータを引数とする。

- int time\_step: シミュレーションタイムステップ。
- domain\_patameters dom: 以下に示す計算領域を定義する構造体。

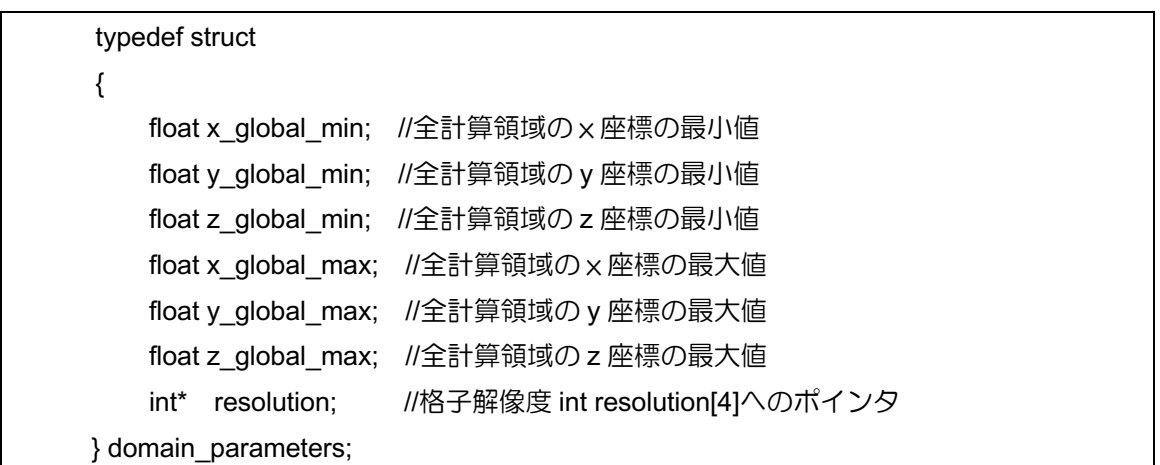

 $\ddot{\phantom{0}}$ 

- std::vector<float>& leaf length:リーフの長さの配列への参照。l 番目のリーフの長さは leaf length[l]で参照する。
- std::vector<float>& leaf\_min\_coord: リーフの最小位置座標の配列への参照。I番目のリーフの座 標は(leaf min coord[3\*l], leaf\_min\_coord[3\*l+1], leaf\_min\_coord[3\*l+2])で参照する。
- float\*\* values: シミュレーション結果のボリュームデータの配列へのポインタ。多変数のボリュー ムデータは 2 次元配列として定義される。格子解像度(X,Y,Z,L)のボリュームデータにおいて、n 番 目の変数の位置(i,j,k,l)の値は values[n][i+j\*X+k\*X\*Y+l\*X\*Y\*Z]で参照する。
- int nvariables: 変数の数

## <span id="page-17-0"></span>5**.**4**.** 粒子サンプラの組込み

ユーザのシミュレーションコードに generate\_particles 関数を組み込みコンパイルすることで、In− Situ 可視化が可能になる。この章ではテストシミュレーションコードを例とした粒子サンプラの組み 込み手順を示す。テストシミュレーションコードは、水素の電荷密度の式により各タイムステップで 格子頂点上に電荷密度の値を計算する。そのため計算するクラス名は Hydrogen となっている。粒子サ ンプラの組み込みがない状態のコードは以下のようになっている。

```
#include "Hydrogen.h"
#include <iostream>
#include <mpi.h>
int main( int argc, char** argv )
{
    MPI_Init(&argc, &argy);
     Hydrogen hydro;
    int time step = 0;
    for;;)
     {
          hydro.values;
         time_step++;
 }
     MPI_Finalize();
     return 0 ;
}
```
上記ソースコードにおいて、Hydrogenクラスはfor文中のhydro.valuesで各タイムステップのボリュー ムデータを出力している。

### <span id="page-18-0"></span>5**.**4**.**1**.** 領域情報の定義と粒子生成関数の追加

generate\_particles 関数は構造体 domain\_parameters によって領域情報を取得する。ユーザはシミュ レーションコードから得られる領域情報を構造体にコピーする必要がある。

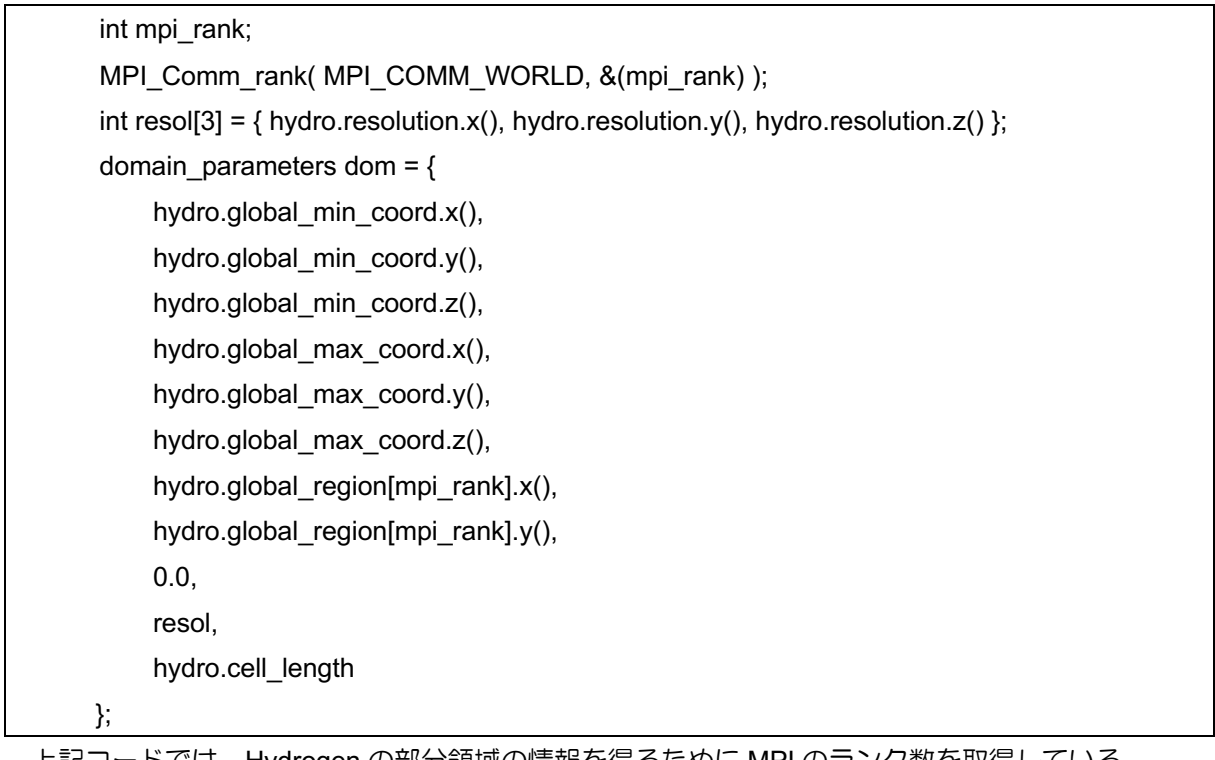

上記コードでは、Hydrogen の部分領域の情報を得るために MPI のランク数を取得している。 領域情報とシミュレーション結果のボリュームデータを generate particles 関数に入力する。 generate particles 関数はタイムステップループの内部でシミュレーション後にコールされる。 Hydrogen の例の場合、以下のように挿入される。

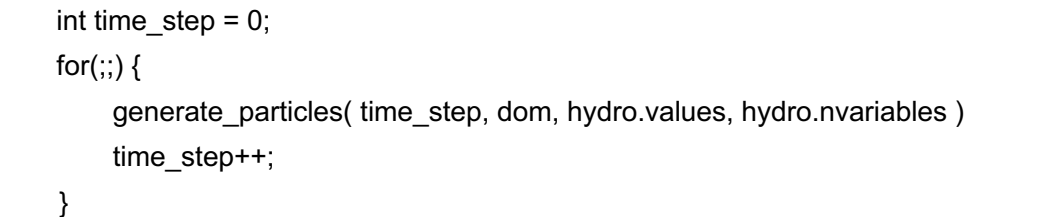

## <span id="page-19-0"></span>6 PBVR クライアント

PBVR クライアントはデフォルトでデーモンとから受信した最新タイムステップの粒子データを描 画する。粒子データはビューワ上に OpenGL により描画される。PBVR クライアントは伝達関数を含 む可視化パラメータを編集する GUI を提供し、可視化パラメータをデーモンに送信する。デーモンと PBVR クライアント間のデータの送受信はソケット通信により任意のポート番号を通して行う。

## <span id="page-19-1"></span>6**.**1**.** 起動方法

PBVR クライアントは以下のコマンドで実行する。

\$ pbvr\_client [コマンドラインオプション]

#### 表 6-1 クライアントのコマンドラインオプション一覧

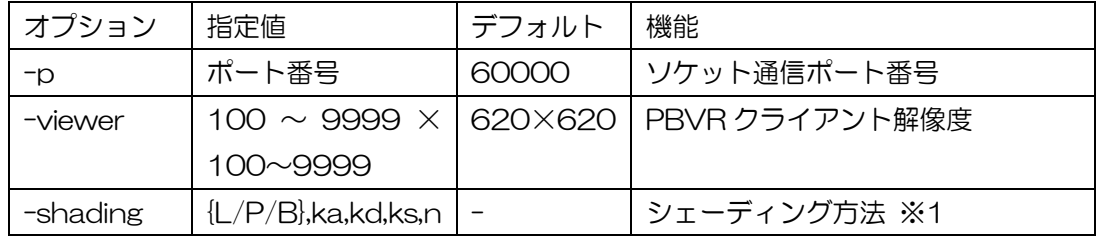

※1. シェーディング方法の指定は以下の通り。

L:ランバートシェーディング

効果:拡散反射を考慮したシェーディングを与える。 使用パラメータ:ka(物体の明るさに掛かる係数。0~1の実数),kd(法線方向と光 線方向から計算される拡散反射成分に掛かる係数。0〜1の実数)

P:フォンシェーディング

効果:ランバートシェーディングにハイライト効果を追加したもの。 使用パラメータ:ka,kd,ks(視線方向,法線方向,光線方向から計算される鏡面反射成 分に掛かる係数。0〜1の実数),n(ハイライトの強さ。0〜100の実数)

B:ブリン−フォンシェーディング 効果:フォンシェーディングの簡略化モデル 使用パラメータ:ka,kd,ks,n

## <span id="page-19-2"></span>6**.**2**.** 終了方法

PBVR クライアントの終了はプログラムを起動したコンソールにおいて Ctrl+c キーを押して行う。 Ctrl+c キーを押すと、時刻更新のタイミングで PBVR クライアントはデーモンと同期し、両方が終了 する。ただし,タイムステップ制御パネルの Stop ボタンで通信を中断させた状態だと Ctrl+c キーの入 力は無視される。また、デーモンを Ctrl+c キーで終了させてしまうと,PBVR クライアントを Ctrl+c キーで終了させることができなくなるため注意すること。

### <span id="page-20-0"></span>6.2.1. 強制終了

何らかの理由により Ctrl+c キーの押下で PBVR クライアントとデーモンが終了しない場合は、以下 に示すように,ps コマンドでクライアントとデーモンのプロセス番号を取得し,kill コマンドで強制終 了させる。

【クライアントプロセスの強制終了】 \$ ps -C PBVRViewer PID TTY TIME CMD 19582 pts/6 00:00:00 PBVRViewer \$ kill -9 19582 【デーモンプロセスの強制終了】 \$ ps -C CPUServer PID TTY TIME CMD 19539 pts/5 00:00:00 CPUServer

\$ kill -9 19539

## <span id="page-21-0"></span>6.3. GUI の構成と操作方法

PBVR クライアントは可視化結果を表示し、可視化パラメータを対話的に制御できる GUI を提供す る。

### <span id="page-21-1"></span>6**.**3**.**1**.** ビューワ

[図](#page-21-2) 6-1 に示すビューワには、粒子データの描画結果が表示される。

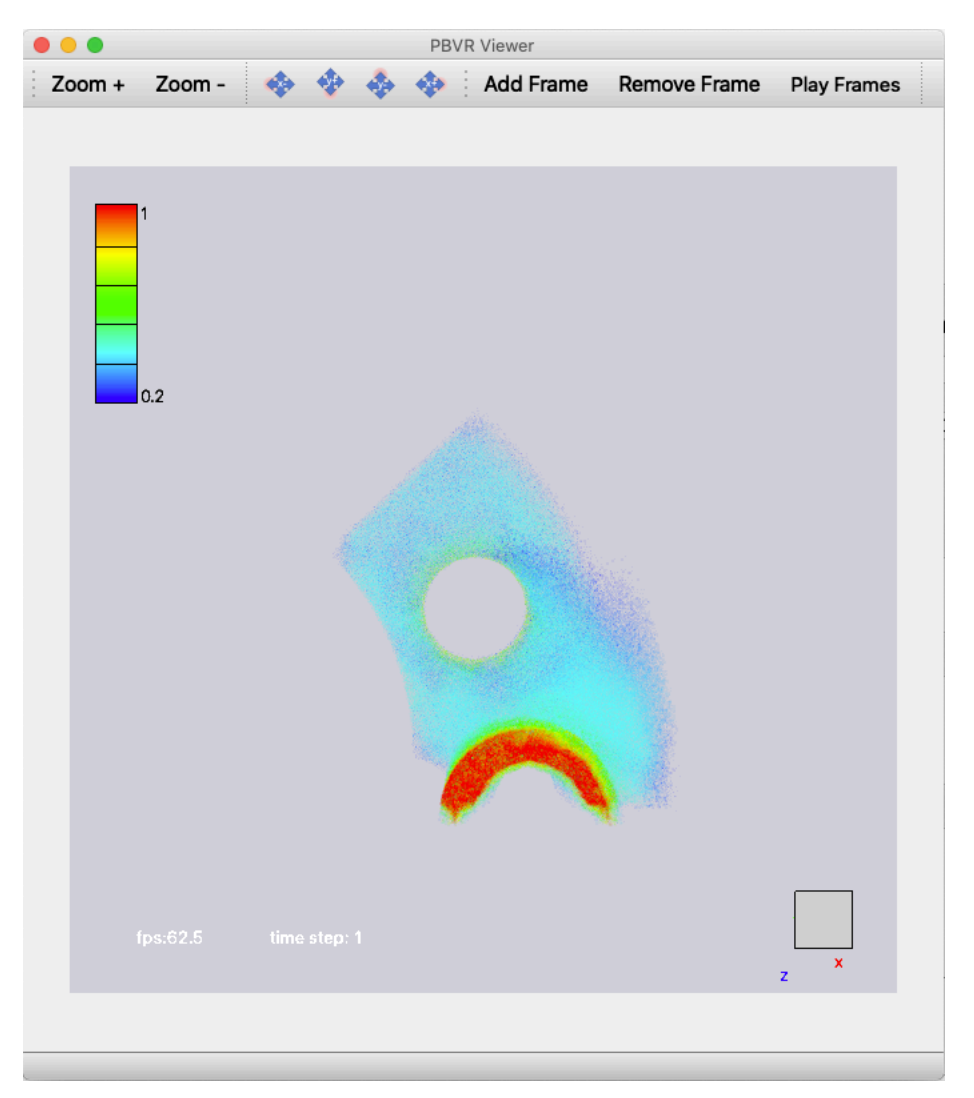

図 6-1 ビューワ

#### <span id="page-21-2"></span>【操作方法】

回転:マウスで左ドラッグ 移動:マウスで右ドラッグ 拡大・縮小:マウスで Shift+左ドラッグ もしくは マウスホイール押下+ドラッグ リセット:home ボタン(Mac では fn + left arrow)

#### 【表示内容】

time step:表示しているデータのタイムステップ fps:フレームレート(frame/sec)

【ツールバー】

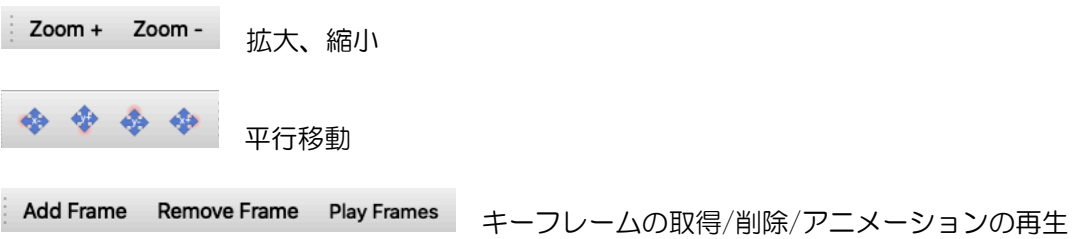

### <span id="page-23-0"></span>6**.**3**.**2**.** ツールバー

クライアントプログラムの様々な機能はツールバーから選択される。"File"タブは可視化パラメー タファイルや伝達関数の入出力を制御する。

可視化パラメータとは、ビューワの解像度、粒子密度、粒子数制限値、サーバ上の入力ボリューム データファイル名(pfi ファイルまたは pfl ファイル)、伝達関数等、クライアントで設定可能なパラメー タ郡のことを意味し、可視化パラメータファイルとはそれらがタグ形式で記述されたファイルのこと である。

以下に"File"タブとその機能を示す。

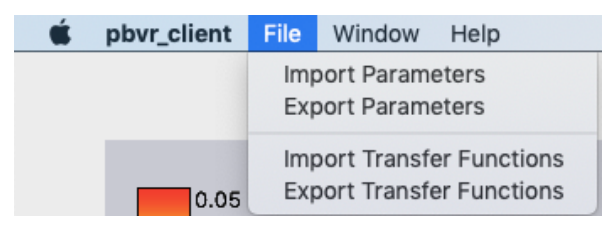

図 6-2 "File"タブ

・Import Parameters

入力する可視化パラメータファイルを指定する。

- ・Export Parameters 可視化パラメータファイルを出力する。
- ・Import Transfer Functions 入力する伝達関数ファイルを指定する。
- ・Export Transfer Functions 伝達関数ファイルを出力する。

以下に"Window"タブとその機能を示す。

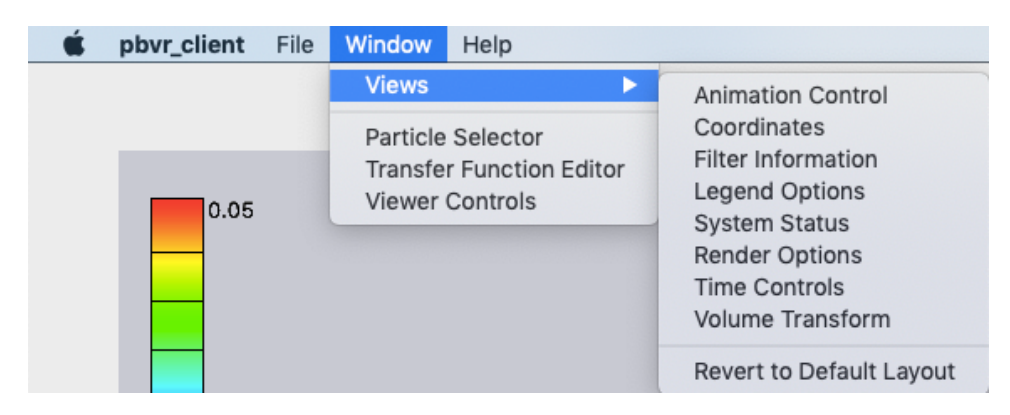

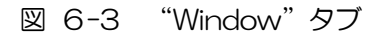

・Animation Control

動画作成用パネルを表示する。詳細については後述。

- ・Coordinates 座標エディタを表示する。詳細については後述。
- ・Filter Information 入力ボリュームデータの情報を表示する。詳細については後述。
- ・Legend Options レジェンドパネルを表示する。詳細については後述。
- ・System Status システム情報を表示する。詳細については後述。
- ・Render Options レンダリングのオプションを制御する。詳細については後述。
- ・Time Controls タイムステップを制御する。詳細については後述。
- ・Volume Transform 描画対象の幾何変換を指定する。詳細については後述。
- ・Revert to Default Layout GUI のレイアウトをクライアントプログラム起動時に戻す。
- ・Transfer Function Editor 伝達関数エディタを表示する。詳細については後述。
- ・Viewer Controls
	- ビューワ制御パネルを表示する。詳細については後述。

#### 6.3.2.1 **FilterInfo**

FilterInfo パネルでは入力されたフィルタ処理済みのボリュームデータの情報を表示する。各項目 について以下に説明する。

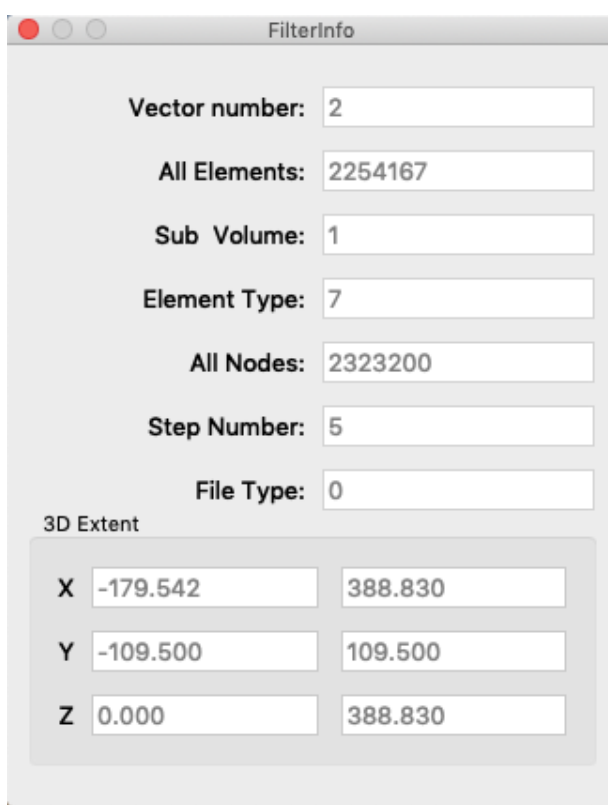

図 6-4 FilterInfo

- ・Vector number ボリュームデータに含まれる変数の数
- ・All Elements ボリュームデータの要素数
- ・Sub Volume
	- ボリュームデータの分割数
- ・Element Type
	- ボリュームデータを構成する要素タイプ。
- ・All Nodes
	- ボリュームデータの頂点数
- ・Step Number
	- ボリュームデータのタイムステップ数
- ・FileType

クライアント・サーバ型 PBVR におけるフィルタの分割形式。In-Situ PBVR では使用しない。

・3D Extent ボリュームデータの X-Y-Z 座標の最大最小値

#### 6.3.2.2 **System Status**

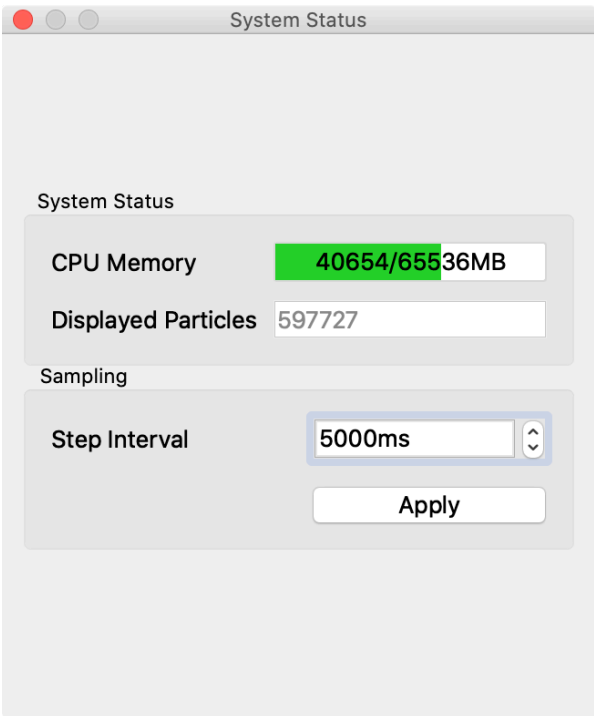

図 6-5 システム情報

・CPU Memory

ステムメモリの使用状況(単位:MB)を表示する。

・Displayed Particles

ビューワに表示されている粒子の数を表示する。

・Step Interval

タイムステップの更新間隔の最低値を指定する(単位 msec)。タイムステップの更新間隔が短すぎ る場合の調整に利用する。

#### 6.3.2.3 **Render Options**

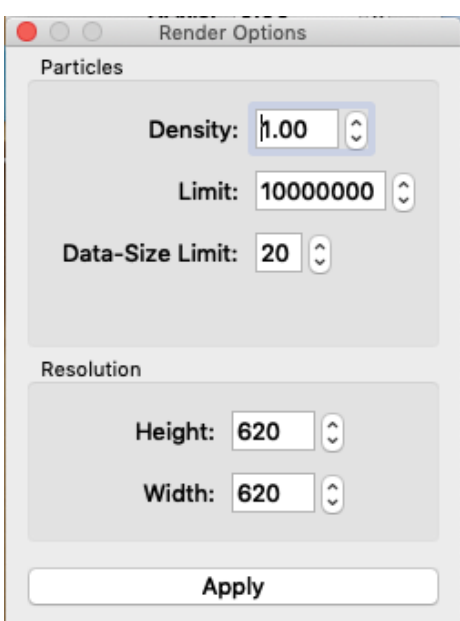

図 6-6 レンダリング用のオプション

・Density

画像の濃さに影響する粒子密度を指定する。

・Limit

伝達関数誤指定等による粒子数の爆発を避けるため、サーバプログラム側で生成する粒子数の上限 値を指定する。粒子数がこの上限を超える場合、サーバプログラムは自動的に画質を下げて粒子数 がこの上限に収まるように調整する。

・Data-Size Limit

伝達関数誤指定等による粒子数の爆発を避けるため、サーバプログラム側で生成する粒子データサ イズの上限値を指定する。単位は[GB]。粒子データサイズがこの上限を超える場合、粒子生成は強 制的に停止する。

・Resolution

レンダリング解像度を指定する。

#### 6.3.2.4 **Volume Transform**

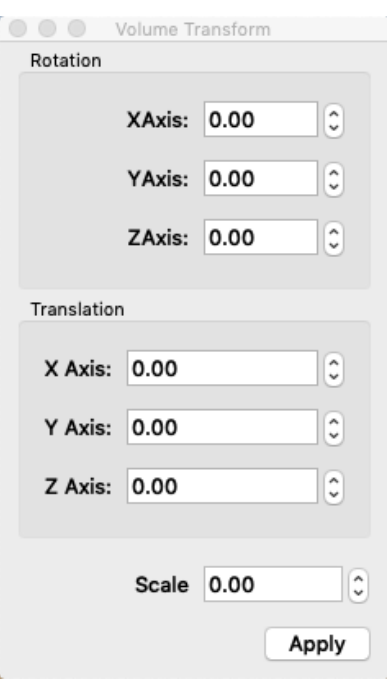

図 6-7 描画対象の幾何変換

・Rotation

物体の x 軸、y 軸、z 軸それぞれに関する回転角(度数)を指定する。

- ・Translation 物体の x、y、z 方向の平行移動を指定する。
- ・Scale 物体の拡大率を指定する。

#### <span id="page-29-0"></span>6**.**3**.**3**.** 伝達関数エディタ

伝達関数エディタでは、物理値に割り当てられる色および不透明度を定義する伝達関数を作成でき る。通常のボリュームレンダリングでは伝達関数は一つの物理量のみによって定義されるが、PBVR で は

- (1) 色と不透明度に独立な変量を割り当てる。
- (2) 各変量を座標 X、Y、Z、変量 q1、q2、q3…の任意の関数式で定義。
- (3) 1次元伝達関数の色関数を C1、C2…、不透明度関数を O1、O2、….で定義し、さらにそ れら任意の関数式で合成して多次元伝達関数を定義。

という、新たな伝達関数設計を可能としたことで、極めて自由度の高い可視化処理を実現した[。図](#page-29-1) 6-8 に伝達関数エディタパネルを示す。パネル内の各項目について以下に説明する。

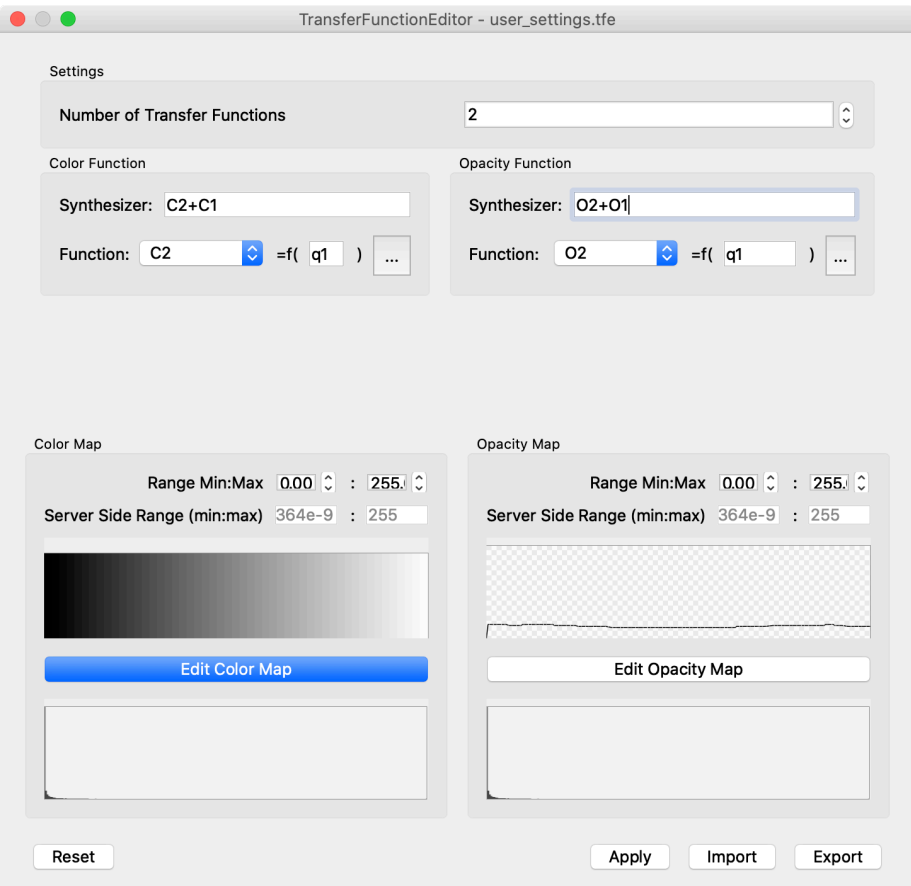

図 6-8 伝達関数エディタパネル

#### <span id="page-29-1"></span>【操作方法】

- ・histogram スケール変更
	- Histogram 上でマウスを上下にドラッグ
- ・Number of Transfer Fuctions 作成可能な伝達関数の制限数を指定する
- ・Color Fuction カテゴリ

色関数とその引数となる変量の合成式を指定する。

・Opacity Fuction カテゴリ

不透明度関数とその引数となる変量の合成式を指定する。

・Color Map カテゴリ

色関数を編集する。

・Opacity Map カテゴリ

不透明度関数を編集する。

・Reset ボタン

本パネルを初期状態にリセットする。

・Apply ボタン

本パネルで作成した伝達関数をサーバへ送信する。編集された伝達関数はタイムステップ更 新のタイミングでサーバに読み込まれるため、可視化結果に反映されるまで1ステップ分の タイムラグがある。

・Export ボタン

本パネルで作成した伝達関数を、-pa オプションで指定するパラメータファイルと同じ書式 で、ファイルへ保存する。

・Import ボタン

ファイルに保存されている伝達関数を読み込んで本パネルへ反映する。

【代数式で使用可能な演算子】

二項演算子 +, -, \*, /, ^

関数 sqrt(),cbrt(), log(), log10(), exp(), abs(), floor(), ceil(), sin(), cos(), tan, asin(), sinh(),

cosh(), tanh(), asinh(), acosh(), atanh(), heavi(), rectfunc(),

二項関数 sigmoid(\*,\*), gauss(\*,\*)

6.3.3.1 カラーマップ指定機能

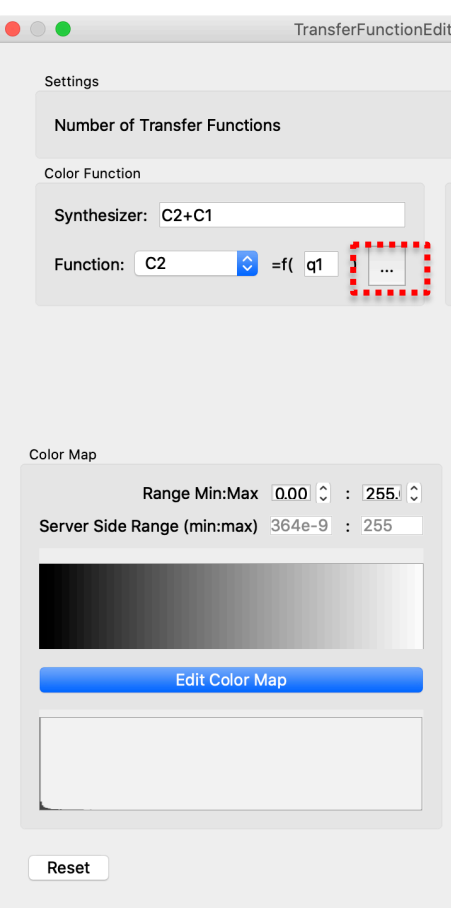

図 6-9 上部:Color Function カテゴリ、下部:Color Map カテゴリ

<span id="page-31-0"></span>【Color Function カテゴリ】

・Synthesizer

色関数 C1~C[N] ※1 による合成式を指定する。

・Function スピンボタン

編集する色関数 C1~C[N]を選択する。

・Color Function Editor ボタン

[上図](#page-31-0) 6-9 中の赤い点線で囲まれたボタン。Color Function Editor 画面を表示して、選択さ れた色関数 C1~C[N]の引数となる(合成)変量を作成する。

【Color Map カテゴリ】

・User Defined Range Min:Max

Color Function Editor で指定した(合成)変量に対して、色関数を割り当てる最大最小値 を指定する。

・Synth. Func. Range Min:Max

Color Function Editor で指定した(合成)変量の最大最小値を表示する。

・Edit Color Map ボタン

選択した色関数名に対応するカラーマップを作成するための Color Map Editor パネルを開 く。

・Histogram

User Defined Range Min:Max で指定した最大最小値の範囲のヒストグラムが表示される。

※1: [N]は Number Transfer Fuctions にて指定した伝達関数の制限数の値である。

#### 6**.**3**.**3**.**1**.**1**. Color Function Editor**

Color Function Editor では、ユーザーが指定した代数式を使用して物理値を合成できる。合成した物 理値は色関数 C1~C[N]の引数となる。代数式で使用できる変量の名称は以下に示される。

- ・物理量:q1、 q2、 q3、・・・qn
- ・座標値:X、 Y、 Z

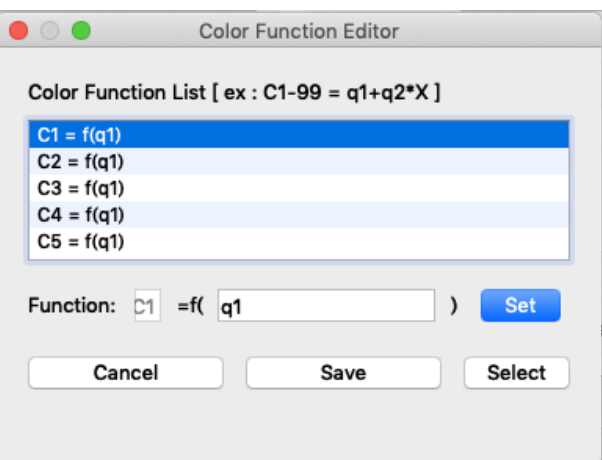

図 6-10 Color Function Editor 画面

・Color Function List

作成されている伝達関数を表示する。

・Function

伝達関数 C[N] = f(変数)を入力する

・Set ボタン

Color Function List に反映する

・Cancel ボタン

本パネルを閉じる

・Save ボタン

Color Function List の伝達関数を適用する。

・Select ボタン

Color Function List の伝達関数の適用、リスト選択の伝達関数を選択する。

#### 6**.**3**.**3**.**1**.**2**. Color Map Editor**:**Freeform Curve Edit** タブ

Color Map Editor の Freeform Curve Edit タブでは、C1〜C[N]に対応する色関数をマウスによ る自由曲線入力で作成できる。

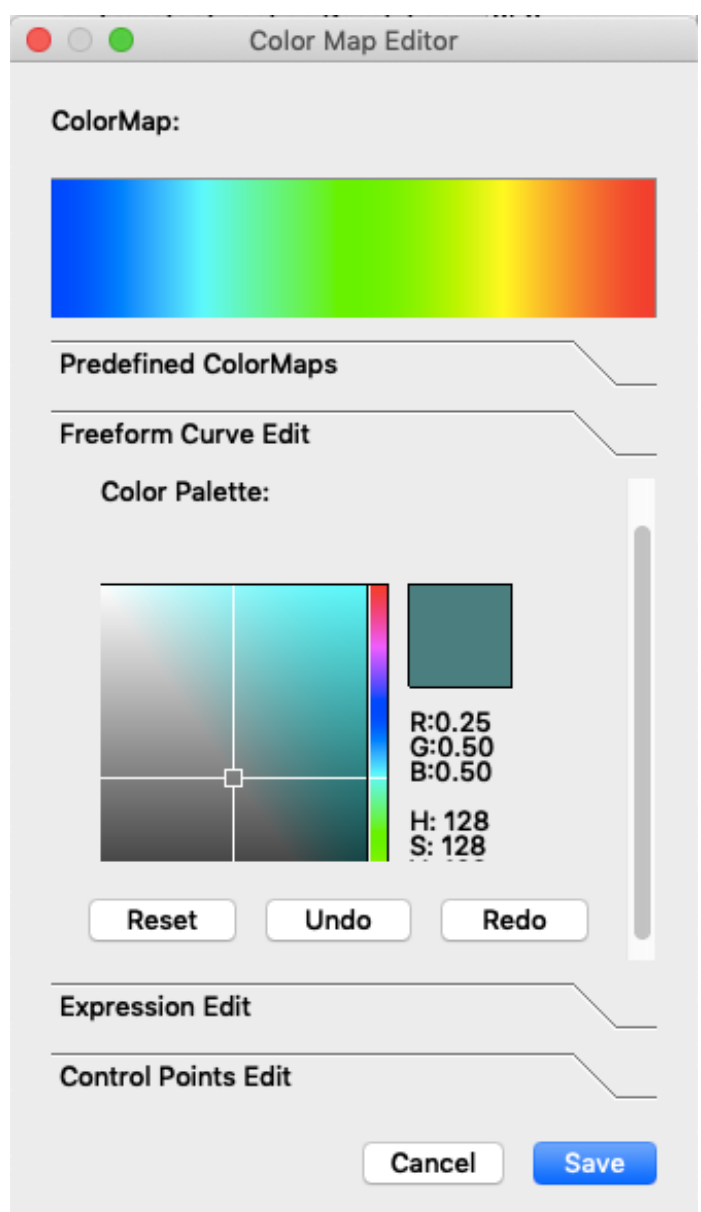

図 6-11 Color Map Editor の Freeform Curve Edit タブ

#### ・Color palette

横軸が彩度、縦軸が明度で、マウスの位置によりこれらを指定する。

・RGB 指定バー

色相をマウスの位置により指定する。Color palette には選択した色相が反映される。

・Reset ボタン

本パネルを初期状態に戻す。

・Undo ボタン

1マウスアクションを取り消す。

・Redo ボタン

取り消したマウスアクションを再実行する。

・Save ボタン

本パネルで作成した伝達関数を保存する。

・Cancel ボタン

本パネルを閉じる。

ColorMap を左クリックでなぞることによって、Color palette と RGB 指定バーで作成した色でバー を上塗りする。ここで、既存の色との合成比率はバーの縦軸方向のマウス位置によって決定される。例 えば、カラーバー上辺を左右になぞれば、なぞった範囲を指定色のみで塗りつぶし、カラーバー上下中 央位置を左右になぞれば、なぞった範囲を既存色と 50%の割合で合成する。

### 6**.**3**.**3**.**1**.**3**.** Color Map Editor:Expression Edit タブ

Color Map Editor の Expression Edit タブでは、C1〜C[N]に対応する色関数を数式記述で作成でき る。

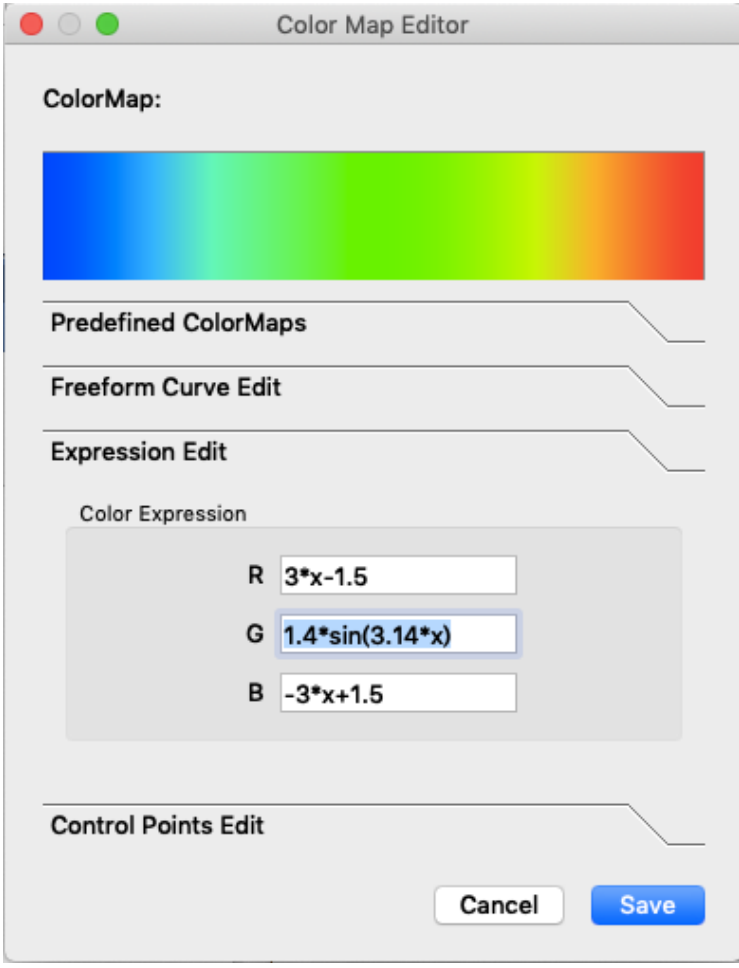

図 6-12 Color Map Editor の Expression Edit タブ

・R

色の R 成分の色関数式を代数式で記述する。

・G

色の G 成分の色関数式を代数式で記述する。

 $\cdot$  B

色の B 成分の色関数式を代数式で記述する。

色関数の変数は x であり、色関数の定義域と値域は0から1である。

## 6**.**3**.**3**.**1**.**4**.** Color Map Editor:Contlol Points Edit タブ

Color Map Editor の Control Points Edit タブでは、C1〜C[N]に対応する色関数を制御点指定で作成 できる。

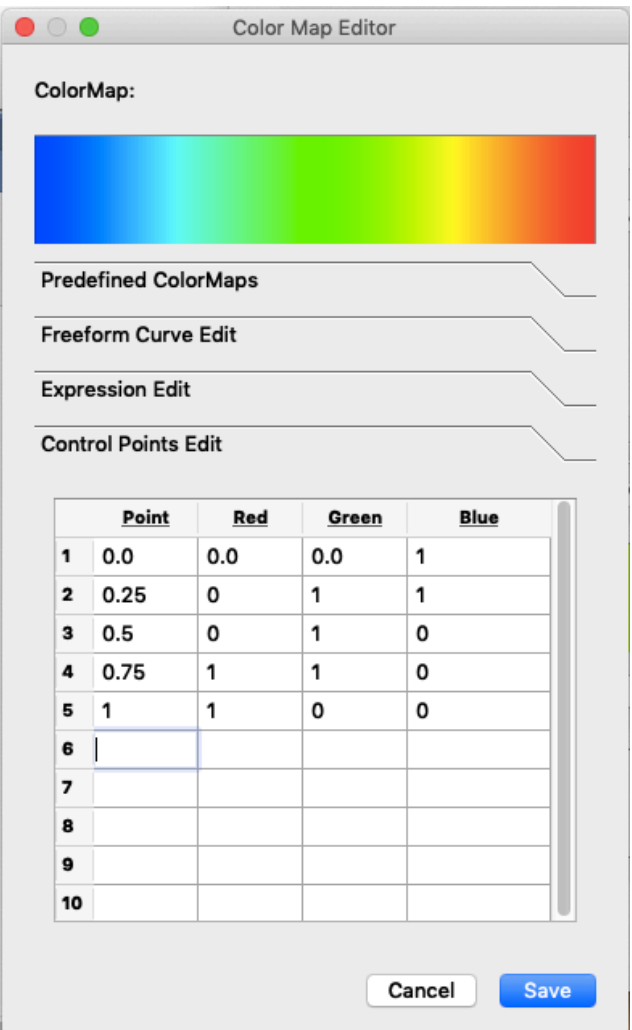

図 6-13 Color Map Editor の Control Points Edit タブ

・Point

制御点(最大10個)の値を指定する。定義域は0から1の範囲である。

・Red

制御点の値に対応する色の R 成分値を指定する。値域は0から1の範囲である。

・Green

制御点の値に対応する色の G 成分値を指定する。値域は0から1の範囲である。

・Blue

制御点の値に対応する色の B 成分値を指定する。値域は0から1の範囲である。

各制御点は区分線形関数で補間される。

## 6**.**3**.**3**.**1**.**5**.** Color Map Editor:Predefined ColorMaps タブ

Color Map Editor の Predefined ColorMaps タブでは、C1〜C[N]に対応する色関数をあらかじめ用意 されている色関数から選択できる。

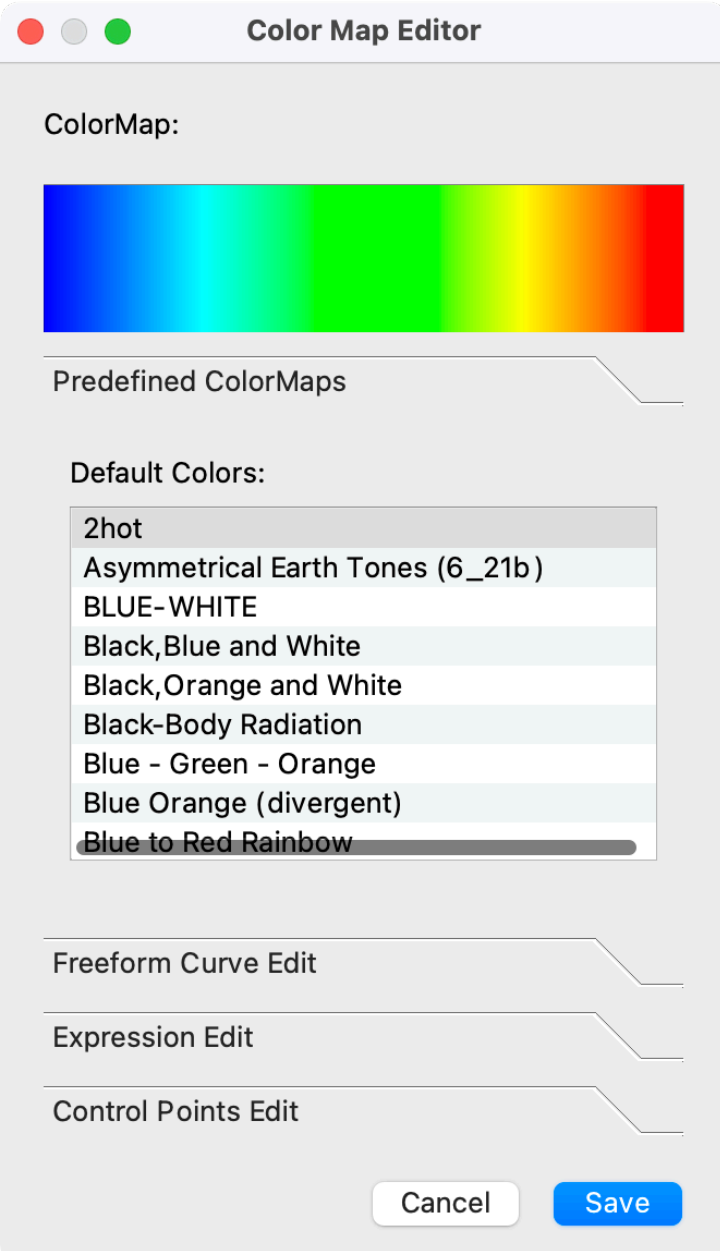

図 6-14 Color Map Editor の Predefined ColorMaps タブ

・Color

本パネルで作成した伝達関数のカラーバーが表示される。

- ・Default Color プルダウンメニュー
	- 伝達関数として設定するカラーバーを選択する。選択肢は以下。
	- RainBow
	- Blue-white-red
- Black-red-yellow-white
- Black-blue-violet--yellow-white
- Black- yellow-white
- Blue-green-red
- Green-red-violet
- Green- blue--white
- HSV model
- Gray-scale
- Black
- White

#### 6.3.3.2 不透明度指定機能

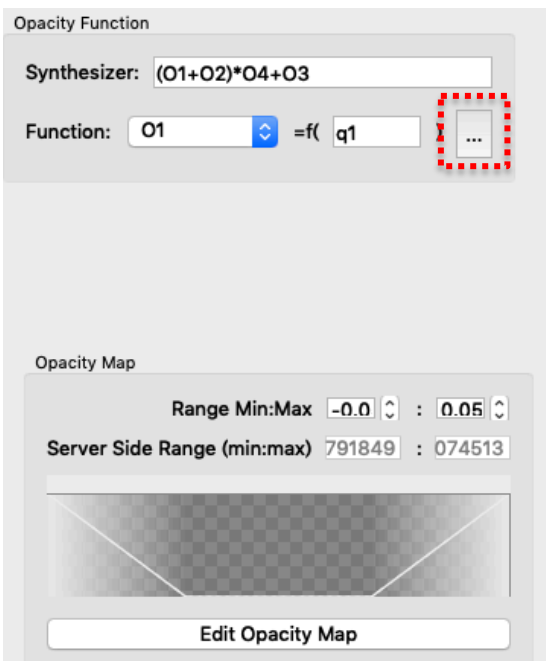

図 6-15 上部:Opacity Function カテゴリ、下部:Opacity Map カテゴリ

<span id="page-40-0"></span>【Opacity Function カテゴリ】

・Synthesizer

不透明度関数 O1~O[N] ※1 による合成式を指定する。

・Function スピンボタン

編集する不透明度関数 O1~O[N]を選択する。

・Color Function Editor ボタン

上図 6[-15](#page-40-0) 中の赤い点線で囲まれたボタン。Opacity Function Editor 画面を表示して、選択さ れた不透明度関数 O1~O[N]の引数となる(合成)変量を作成する。

【Opacity Map カテゴリ】

・Range Min:Max

選択した不透明度関数名に対する(合成)変量の最小値:最大値を指定する。

・Server side range (min;max)

Opacity Function Editor で指定した(合成)変量について、サーバ側で取得した最小値: 最大値を表示する。

・Edit Opacity Map ボタン

選択した不透明度関数名に対応する不透明度関数を作成するための Opacity Map Editor パ ネルを開く。

※1: [N]は Number Transfer Fuctions にて指定した伝達関数の制限数の値である。

#### 6**.**3**.**3**.**2**.**1**. Opacity Function Editor**

Opacity Function Editor 上では、不透明度関数 O1~O[N]の引数となる(合成)変量の定義式が指定 される。定義式で使用できる変量の名称は以下に示される。

- ・物理量:q1、 q2、 q3、・・・qn
- ・座標値:X、 Y、 Z

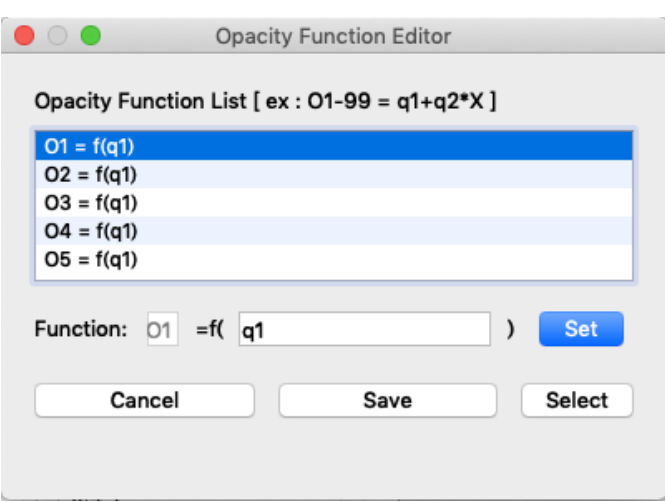

図 6-16 Opacity Function Editor 画面

・Opacity Function List

作成されている伝達関数を表示する。

・Function

伝達関数 O[N] = f(変数)を入力する

・Set ボタン

Opacity Function List に反映する

・Cancel ボタン

本パネルを閉じる

・Save ボタン

Opacity Function List の伝達関数を適用する。

・Select ボタン

Opacity Function List の伝達関数の適用、リスト選択の伝達関数を選択する。

### 6**.**3**.**3**.**2**.**2**.** OpacityMap Editor:Freeform Curve Editor タブ

Opacity Map Editor の Freeform Curve Edit タブは、O1〜O[N]に対応する不透明度関数をマウスによ る自由曲線入力で作成する機能を提供する。

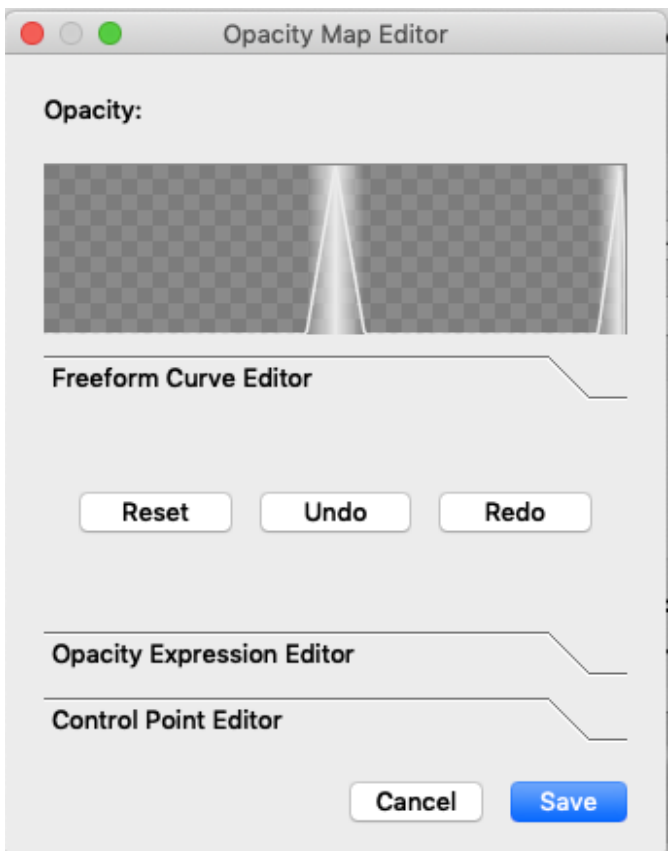

図 6-17 Opacity Map Editor の Freeform Curve Editor タブ

・Reset ボタン

本パネルを初期状態に戻す。

・Undo ボタン

1マウスアクションを取り消す。

・Redo ボタン

取り消したマウスアクションを再実行する。

・Save ボタン

本パネルで作成した伝達関数を保持する。

・Cancel ボタン

本パネルを閉じる。

マウス操作により不透明度の伝達関数が作成される。左ドラッグで自由曲線が、右クリックで 2 点 間の線形補間直線が描画される。

### 6**.**3**.**3**.**2**.**3**.** Opacity Map Editor:Opacity Expression Editor タブ

Opacity Map Editor の Opacity Expression Editor タブでは、O1〜O[N]に対応する不透明度関数を数 式記述で作成するパネルを開くことができる。

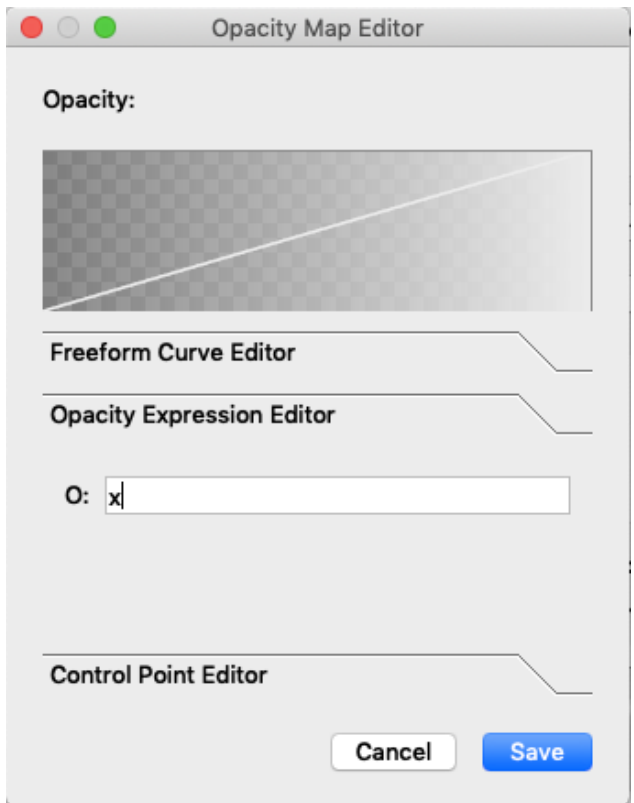

図 6-18 Opacity Map Editor の Opacity Expression Editor タブ

 $\cdot$  O

不透明度関数をユーザ指定の代数式で記述できる。不透明度関数の変数は x であり、不透明 度関数の定義域および値域は0から1である。

## 6**.**3**.**3**.**2**.**4**.** Opacity Map Editor:Control Point Editor タブ

Opacity Map Editor の Control Points Editor タブでは、O1〜O[N]に対応する不透明度関数を制御点 指定で作成できる。

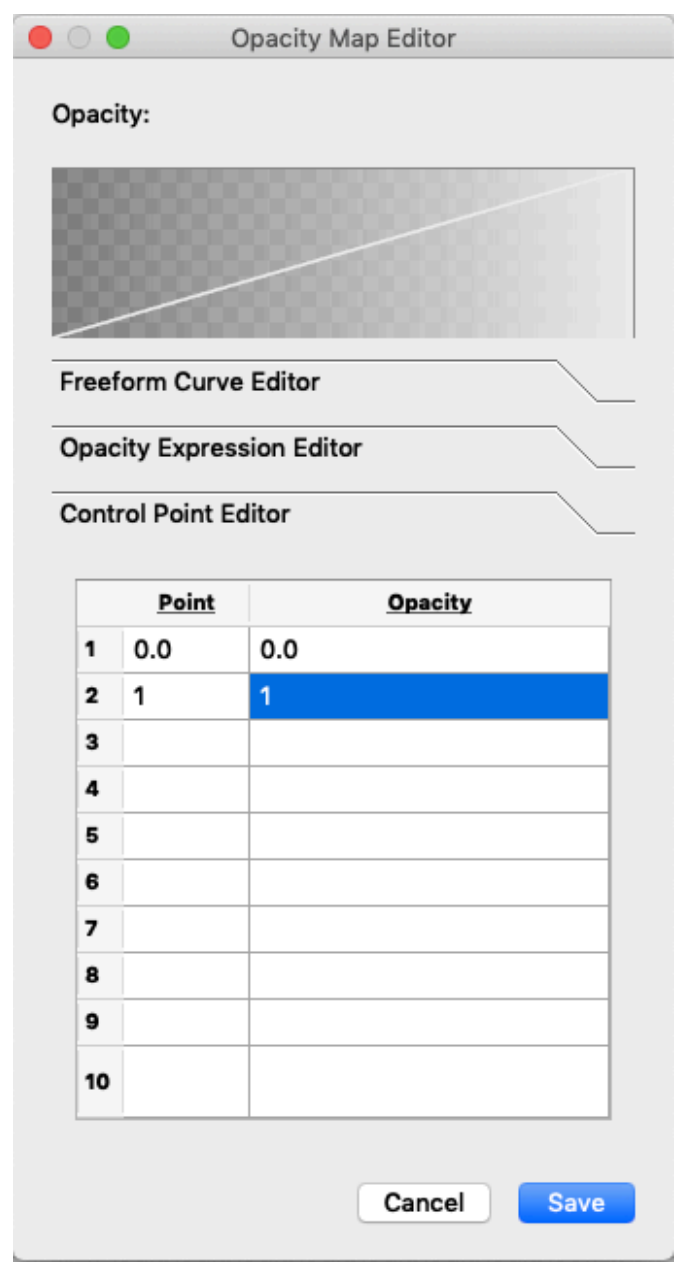

図 6-19 Opacity Map Editor の Control Point Editor タブ

・Control Point

制御点 (最大 10個) の値を CP1)~CP10)に指定する。値の範囲は0から1の実数である。 ・Opacity(中段右側)

制御点の値に対応する不透明度を指定する。値の範囲は0から1の実数である。

#### 6.3.3.3 関数エディタ

伝達関数エディタにおける伝達関数合成、変量合成、カラーマップ曲線、不透明度曲線の入力に使用 される関数エディタで使用できる組み込み関数は以下の通り。

| 演算                      | 書式        |
|-------------------------|-----------|
| $\ddot{}$               | $\ddot{}$ |
|                         |           |
| $\overline{\mathsf{x}}$ | $\star$   |
| I                       |           |
| Sin                     | sin(x)    |
| Cos                     | cos(x)    |
| Tan                     | tan(x)    |
| Log                     | log(x)    |
| Exp                     | exp(x)    |
| 平方根                     | sqrt(x)   |
| 冪乗                      | x^v       |

表 6.3-1 関数エディタで利用可能な演算

関数エディタの演算処理で NaN が現れた場合には PBVR はエラーメッセージを出力して描画処理 を停止する。

## <span id="page-46-0"></span>6**.**3**.**4**.** タイムステップ制御パネル

タイムステップ制御パネルを図 6[-20](#page-46-1) に示す。各ウィジットの動作は以下のとおり。

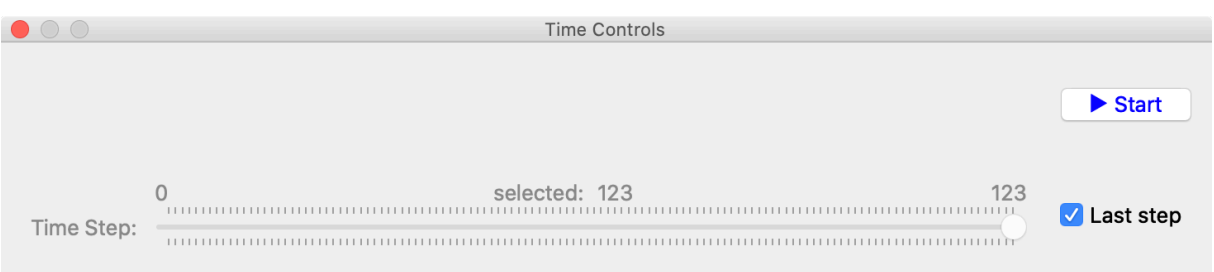

#### 図 6-20 タイムステップ制御パネル

<span id="page-46-1"></span>・Time step

レンダリングするタイムステップを指定する。

・Last step

常に最新のタイムステップを表示する。

・Start/Stop

サーバ/クライアント間の通信を開始または停止する。

### <span id="page-47-0"></span>6**.**3**.**5**.** 粒子・ポリゴンの統合表示

CS-PBVR は、ボリュームレンダリングとポリゴンの合成表示をサポートしている。複数の粒子デー タおよびポリゴンを統合して表示する粒子統合エディタを図 6[-21](#page-47-1) に示す。粒子統合エディタはメイ ンパネルの Particle Panel ボタンを押下すると開く。粒子統合エディタの操作方法は以下の通り。

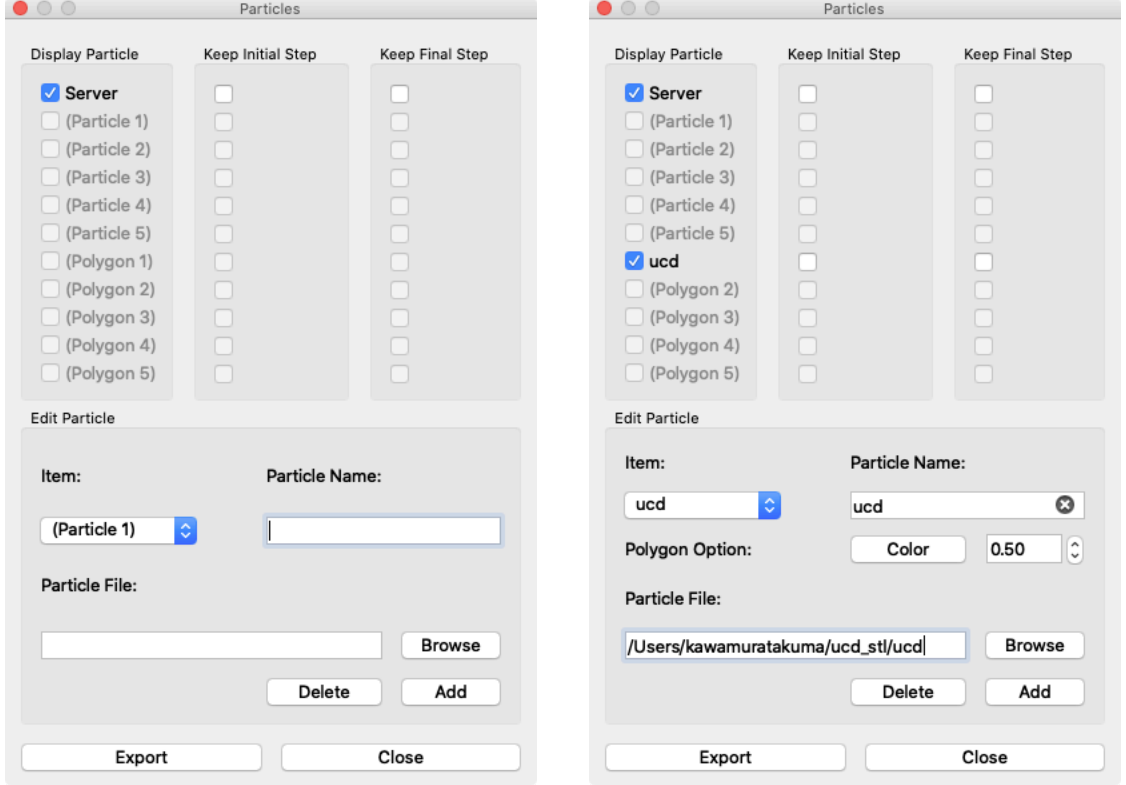

<span id="page-47-1"></span>図 6-21 粒子統合エディタ。左と右はそれぞれ、起動時の状態とポリゴンを選択した状態のエ ディタである。

**Display Particle** カテゴリは統合表示の対象となる粒子データおよびポリゴンの一覧を示す。粒子 データはサーバから送られてきたデータ、もしくは、クライアントのローカルファイルから読み 込んだデータ(最大 5 個まで)から構成され、ポリゴンはクライアントのローカルファイルから 読み込んだデータ (最大5個まで)から構成される。

粒子統合エディタは STL 形式のポリゴンをサポートしている。本機能は以下の命名規則に従う 1 タイムステップにつき 1 ファイルに分割された STL ファイルを処理可能である。

prefix \*\*\*\*\*.stl (\*\*\*\*\*は 5 桁表示のタイムステップ数)

サーバから送信されてくる粒子データと、ローカルの粒子データのサブピクセルレベルが異な る場合、サーバのサブピクセルレベルが優先される。スタンドアロンモードにおいて、複数のロー カルの粒子データを表示する場合で、かつ各粒子データのサブピクセルレベルが異なる場合、後 に読み込んだ粒子データのサブピクセルレベルが優先される。

**Keep Initial Step** カテゴリは開始タイムステップが異なる粒子データ/ポリゴンを統合表示するとき に、時系列の開始前に先頭のタイムステップのデータを表示する粒子データ/ポリゴンの一覧を示す。

**Keep Final Step** カテゴリは終了タイムステップが異なる粒子データ/ポリゴンを統合表示するときに、 時系列の終了後に最終のタイムステップのデータを表示する粒子データ/ポリゴンの一覧を示す。

【Display Particle/ Keep Initial Step/ Keep Final Step カテゴリ】

- Server チェックボックス クラサバモードで動作中にサーバから送られてきた粒子データを統合表示の対象とする場合に チェックする。スタンドアロンモードで動作中のときはチェックできない。
- (Particle1)~(Particle5)チェックボックス クライアントのローカルファイルから読み込んだ粒子データを統合表示の対象とする場合に チェックする。粒子データが読み込まれていない状態ではチェックできない。後述する Particle file パネルで粒子データを読み込む。
- (Polygon1)~(Polygon5)チェックボックス クライアントのローカルファイルから読み込んだポリゴンを統合表示の対象とする場合に チェックする。ポリゴンが読み込まれていない状態ではチェックできない。後述する Particle file パネルでポリゴンを読み込む。

【Edit Particle カテゴリ】

Edit Particle category では、クライアント PC のローカルファイルから粒子統合エディタの一覧へ 粒子データやポリゴンを追加したり、統合して表示した粒子データを保存したりできる。

・Item スピンボタン

(Particle1)~(Particl5), (Polygon1)~(Polygon5)の一覧から、粒子データを追加する項目 を選択する。

・Particle Name

Item スピンボタンで選択した粒子データまたはポリゴンに名前をつける。この記述を省略す ると、Particle File 欄に表示されているファイル名が採用される。

・Browse ボタン

粒子データまたはポリゴンを読み込むためのファイルダイアログを開く。読み込んだ粒子 データまたはポリゴンのファイルのパスは Particle File 欄に表示される。全角文字列を含む パスを指定することはできない。

・Add ボタン

Particle File 欄に表示されている粒子データを、Item スピンボタンで選択した項目へ追加す る。既に追加済みの項目を選択した場合は、後から読み込んだ粒子データまたはポリゴンで 上書きする。

・Delete ボタン

Item スピンボタンで選択中の項目に追加されている粒子データまたはポリゴンを削除する。

・Export ボタン

メモリ上にある粒子データを統合して Particle File 欄で指定したファイルへ出力する。

・Close ボタン

粒子統合エディタをクローズする。

・Polygon Option

Item スピンボタンで Polygon を選択した場合に出現する。ポリゴンの色と不透明度を指定できる

#### 6.3.5.1 ボリューム・ポリゴンの合成例

Example ディレクトリに含まれるテストプログラム Hydrogen と、その境界形状のポリゴン hydrogen.stl を用いた合成表示の例を示す。サーバとクライアントをポートフォワード接続し、テスト プログラム Hydrogen とデーモンを起動し、クライアントでボリュームレンダリングを実行する[\(図](#page-49-0) 6[-22](#page-49-0) 左)。次に粒子統合パネルの Edit Particle カテゴリで Item スピンボックスから Polygon を選択 し、Particle File で hydrogen.stl のパスを指定する。次に Particle Name でデータ名"hydrogen.stl"を 指定し、色と不透明度を設定する。そして Display Particle カテゴリで hydrogen.stl をチェックする[\(図](#page-49-0) 6[-22](#page-49-0) 右)と、境界形状が合成される(図 6[-22](#page-49-0) 中央)。

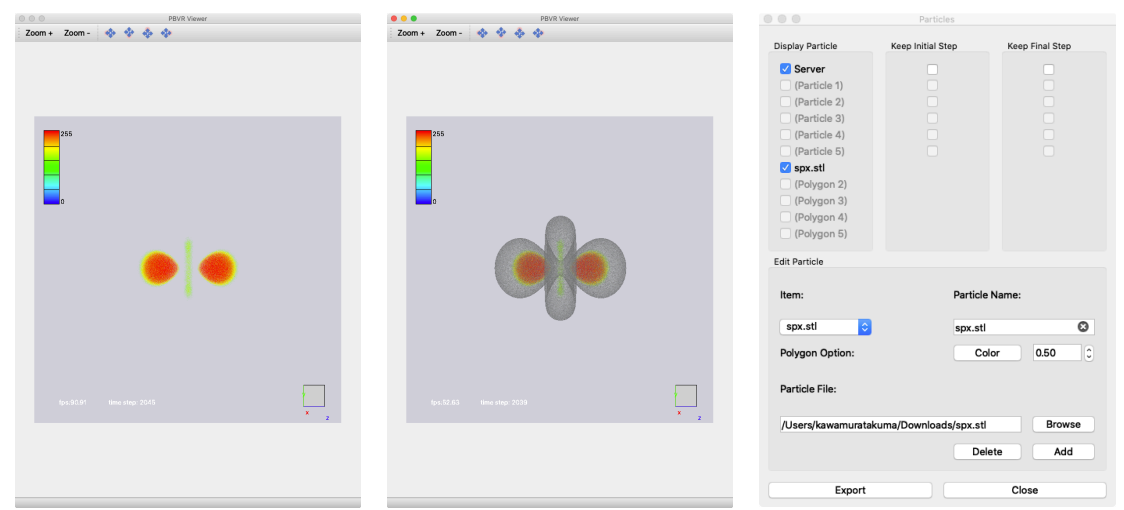

<span id="page-49-0"></span>図 6-22 左:Hydrogen のボリュームレンダリング結果、中央:Hydrogen ボリュームと境界形 状の合成表示、右:合成表示における粒子統合パネルの設定(spx->hydrogen に読み替えてくださ い)

#### 6.3.5.2 複数タイムステップ統合時の動作例

タイムステップが異なるデータを統合した場合の動作を、図 6[-23](#page-50-0)(サーバ側:1〜4タイムステッ プのデータ、クライアント側:0〜3タイムステップの粒子データがある場合)で説明する。

Server チェックボックスと Particle チェックボックスの両方がチェックされている場合、全ての ステップが表示対象となる[。表](#page-50-1) 6.3-2 に表示されるタイムステップを示す。

クライアントの Keep Initial Step がチェックされている場合、はじめのタイムステップが表示され 続ける[。表](#page-50-2) 6.3-3 に表示されるタイムステップを示す。

クライアントの Keep Final Step がチェックされている場合、最後のタイムステップが表示され続 ける[。表](#page-50-3) 6.3-4 に表示されるタイムステップを示す。

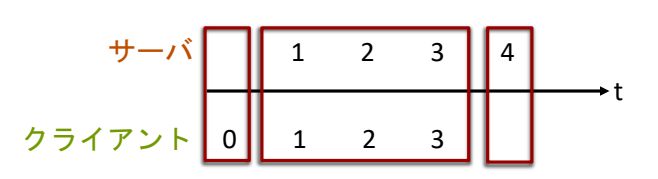

図 6-23 タイムステップの異なる粒子統合の動作

表 6.3-2 デフォルトで表示されるタイムステップ

<span id="page-50-1"></span><span id="page-50-0"></span>

|            |    | ステップO   ステップ1   ステップ2   ステップ3   ステップ4 |    |
|------------|----|---------------------------------------|----|
| ・サーバ       | なし |                                       |    |
| クライアント   0 |    |                                       | なし |

表 6.3-3 サーバの Keep Initial Step で表示されるタイムステップ

<span id="page-50-2"></span>

|            |  |  | │ステップO│ステップ1│ステップ2│ステップ3│ステップ4│ |
|------------|--|--|---------------------------------|
|            |  |  |                                 |
| クライアント   0 |  |  | なし                              |

表 6.3-4 クライアントの Keep Final Step で表示されるタイムステップ

<span id="page-50-3"></span>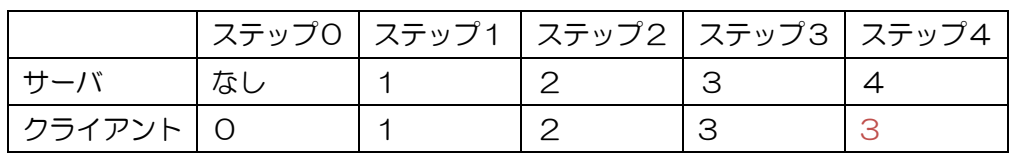

#### <span id="page-51-0"></span>6**.**3**.**6**.** 画像ファイル作成

動画作成用パネルで、ビューワに表示した内容をキャプチャして保存し、動画として再生できる。 動画作成用パネルはメインパネルの Animation Control Panel ボタンを押すと現れる。以下の2 つのモードでのキャプチャができる。

● イメージキャプチャ

ビューワに表示した内容を時刻毎の連番画像ファイルとして保存する。画像ファイルの形式は BMP である。保存した一連の画像ファイルは、ImageMagic の convert や ffmpeg 等の外部コマ ンドを用いて、mpeg 等の動画ファイルとして圧縮できる。

● キーフレームアニメーション

ビューワに表示した内容に対応するビュー情報を、任意のタイミングでキーフレームとして保存 する。保存した一連のキーフレームは動画として再生できる。

動画作成用パネルの内容を図 6[-24](#page-51-1) に示す。パネル内の各項目について以下に説明する。

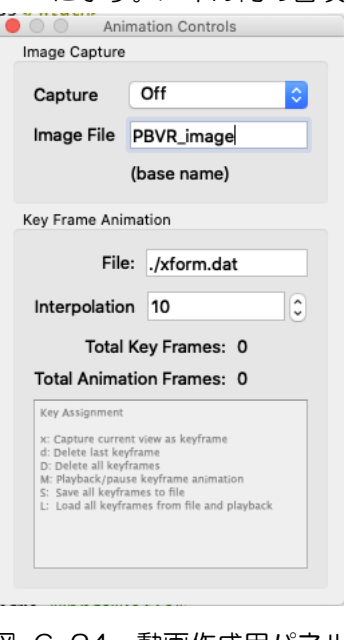

図 6-24 動画作成用パネル

<span id="page-51-1"></span>・Capture プルダウンメニュー

イメージキャプチャの開始/終了を措定する。選択肢は off または on。

・Image File

イメージキャプチャした内容を連番画像ファイルとして保存するときのファイル名の、ベー ス名の部分を指定する。省略値は「PBVR\_image」。

・File

キーフレームアニメーションでキャプチャしたキーフレームを保存するファイル名を指定す る。省略値は「./xform.dat」。

・Interpolation

キーフレームアニメーション再生時にキーフレーム間のビューを補間するときのフレーム数 を指定する。省略値は 10。補間は線形・等間隔で行う。

・Total Key Frames

キーフレームアニメーションで現在キャプチャされているキーフレームの数を表示する。初 期値は 0。x キーの操作が成功する度に現在値+1、d キーの操作が成功する度に現在値-1、 D キーの操作が成功すれば 0 という表示結果になる。

・Total Animation Frames

キーフレームアニメーション再生時のフレーム数を表示する。フレーム数は、 (Total Key Frames の値 – 1) \* Interpolation の値

である。

#### 6.3.6.1 イメージキャプチャ

イメージキャプチャを行うときの操作方法を説明する。

【操作方法】

- ① image file で、連番画像として保存するファイル名のベース名の部分を指定する。
- ② capture プルダウンメニューで on を選択する。
- ③ 時刻の更新毎にビューワの表示内容が連番画像として保存される。
- ④ capture プルダウンメニューで off を選択すると、連番画像の保存を停止する。

連番画像は、クライアント起動時に-iout オプションで指定したディレクトリの下に保存される。 iout を省略した場合、クライアントを起動したディレクトリの直下に連番画像が保存される。

file で指定したベース名が PBVR\_image の場合、保存される連番画像の名前は以下のようにな る。

PBVR\_image.00001.bmp PBVR\_image.00002.bmp

 : :

後述するキーフレームアニメーションの再生をイメージキャプチャした場合は、以下に示す例のよ うに、連番画像として保存するファイル名のベース名の最後に " k" が補われる。

PBVR\_image\_k.00001.bmp PBVR\_image\_k.00002.bmp

 : :

#### 6.3.6.2 静止画のキーフレームアニメーション

タイムステップ制御パネルの stop ボタンを押した状態の静止画からキーフレームアニメーション を作成するときの操作方法を説明する。

【キーフレームをキャプチャし、ファイルに保存する】

- ① file で、キーフレームを保存するファイル名を指定する。
- ② ビューワウィンドウをマウスカーソルでクリックしてアクティブにする
- ③ キーフレームとしてキャプチャしたい描画内容に対して、キーボードの x キーを押す。これに より x キーを押した時点の描画内容に対応するビュー情報をキーフレームとしてメモリ上に保 存する。
- ④ ③の操作を必要な数だけ繰り返す。
- ⑤ キーボードの M(Shift+m)キーを押す。これによりメモリ上に保存したキーフレームをアニ メーションとして再生する。
- ⑥ 再生内容に問題が無ければ、キーボードの S(Shift+s)キーを押して、キーフレームをファ イルに保存する。

【ファイルに保存したキーフレームを再生する】

- ① file で、キーフレームが保存されているファイル名を指定する。
- ② ビューワウィンドウをマウスカーソルでクリックしてアクティブにする
- ③ キーボードの L(Shift+f)キーを押す。これによりファイルに保存したキーフレームをアニ メーションとして再生する。

F キーを押した後に x キーを押すと、ファイルからメモリ上に読み込んだキーフレームに対して新 たなキーフレームを追記する。

キーフレームアニメーションで使うキーの機能を表 [6.3-5](#page-53-0) に示す。

<span id="page-53-0"></span>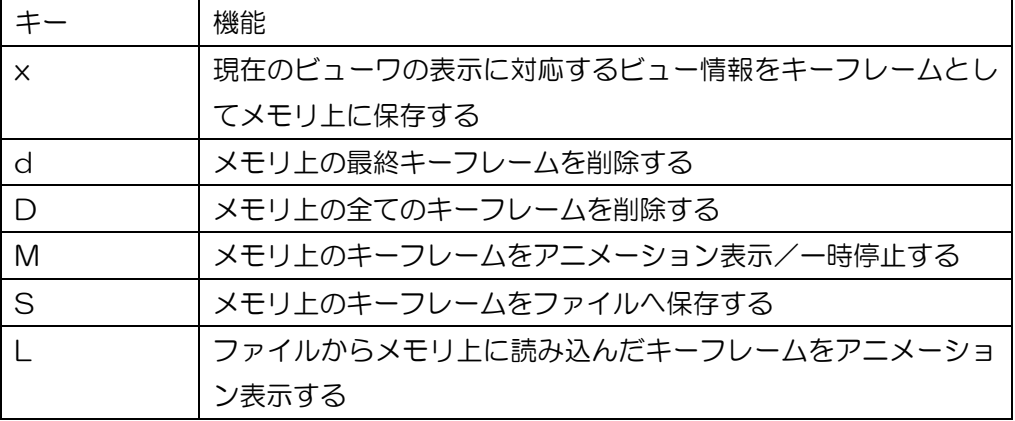

#### 表 6.3-5 キーフレームアニメーションの操作キー

6.3.6.3 時系列データのキーフレームアニメーション

時系列データのキーフレームアニメーションを作成する場合の動作について説明する。

- ① 時系列データを描画中に x キーを押すと、キーフレーム情報として、ビューと共に、現在表示 している時系列オプジェクトのタイムステップ番号を保存する。ただしオブジェクトのファイ ル名は保存しない(これにより、オブジェクト A で作成したキーフレーム情報をオブジェクト B に対して適用することができる)。
- ② S キーを押したときに、ビューと共に、タイムステップ番号もキーフレーム情報としてファイ ルへ保存する。
- ③ F キーを押したときに、ビューと共に、タイムステップ番号もメモリに読み込んでキーフレー ムアニメーションを開始する。これにあたり、パネルの interpolation で指定したコマ数でタイ ムステップ番号を補間しながら、対応するタイムステップ番号のオブジェクトをキーフレーム として読み直す。

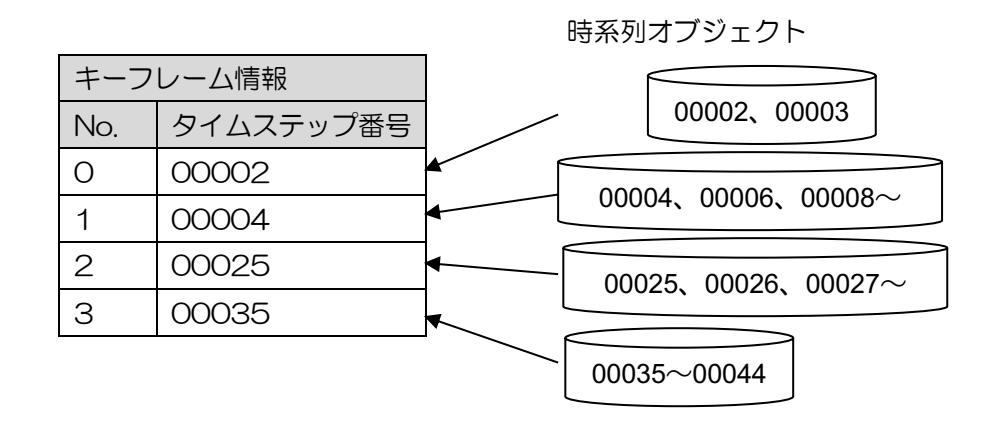

図 6-25 時系列データのキーフレームアニメーション構成

図 6-24 [動画作成用パネルの](#page-51-1)例で interpolation を 10 フレームに指定した場合、キーフレーム No.0 と No.1 の間のビュー情報を補間した 10 個のビューをタイムステップ番号 00002 と 00003 のデータに割り当てて 5 フレームずつ表示する。次に、キーフレーム No.1 と No.2 の間の 10 フレー ムに関しては 10 個のビューを時間方向に等間隔に割り当てて、タイムステップ番号 00004、 00006、…000024 のデータを表示する。

#### 6.3.6.4 キーフレーム情報ファイルのフォーマット

キーフレーム情報を保存するファイル(省略値は「./xform.dat」)はバイナリファイルである。その ファイルフォーマットを図 6[-26](#page-55-0) に示す。

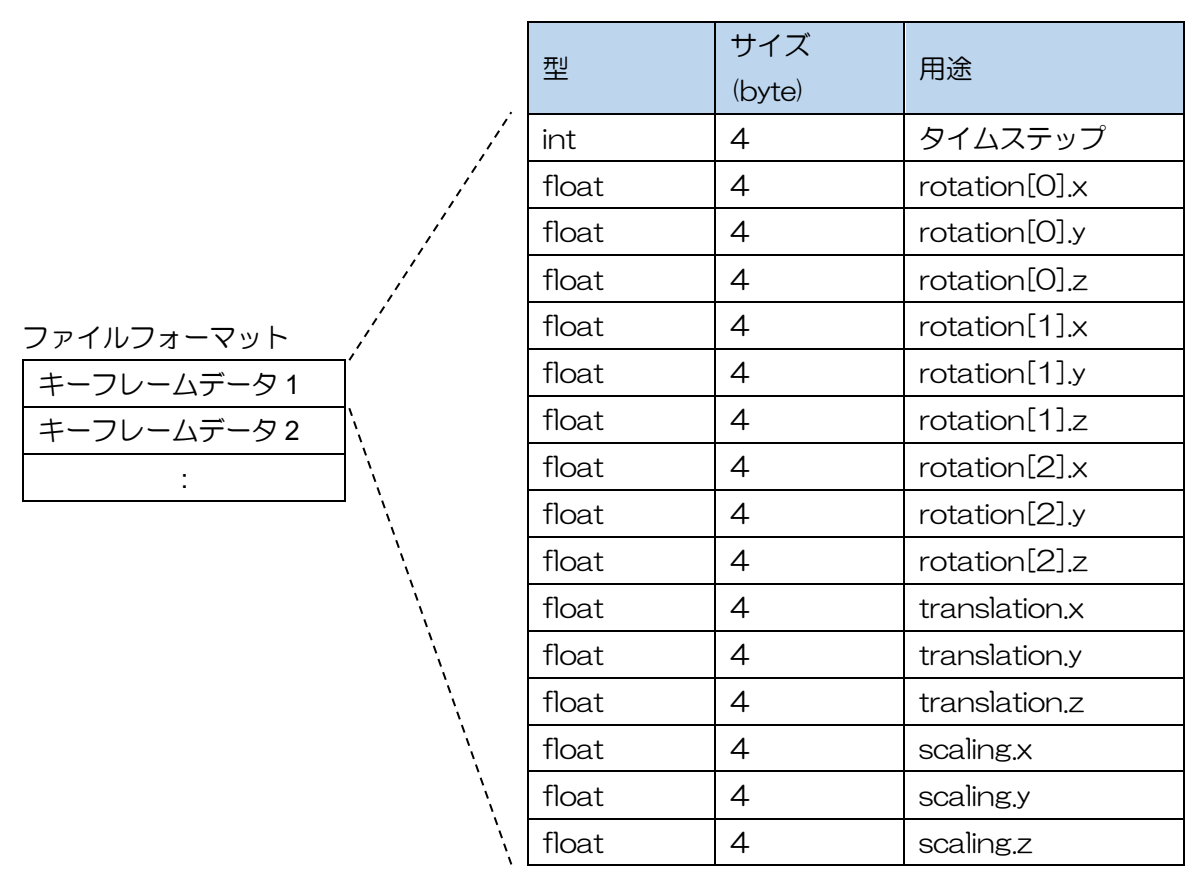

<span id="page-55-0"></span>図 6-26 キーフレーム情報ファイルのフォーマット

## <span id="page-56-0"></span>6**.**3**.**7**.** レジェンドパネル

物理量と色との対応を示すカラーバーを表示するレジェンドパネルを図 6[-27](#page-56-1) に示す。レジェンド パネルはメインパネルの Legend Panel ボタンを押すと現れる。パネル内の各項目について以下に説明 する。

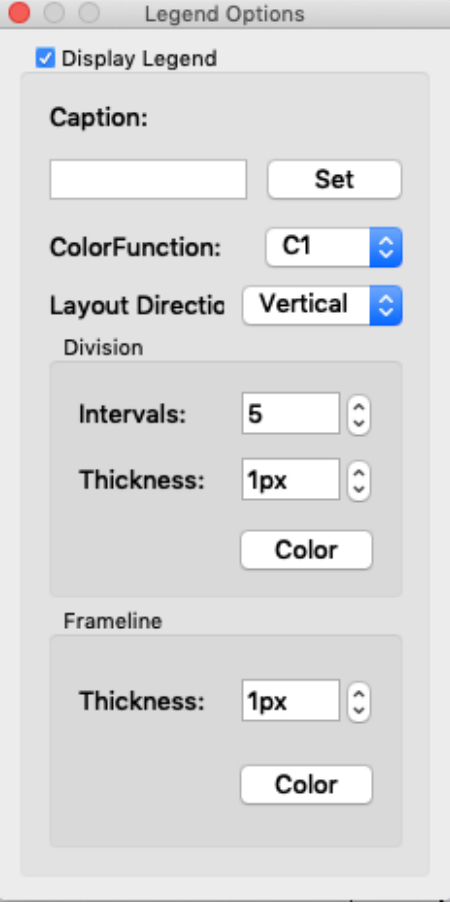

図 6-27 レジェンドパネル

<span id="page-56-1"></span>・Display Legend チェックボックス

レジェンド表示の On/Off を指定する。

・Caption テキストボックス

レジェンドに対するキャプション文字列を入力する。Set ボタンで内容が反映される。

・Color Function:スピンボタン

レジェンドのカラーマップと値域を定義する伝達関数を選択する。

・Layout Direction スピンボタン

レジェンドの向き(縦/横)を選択する。

・Division

レジェンドの目盛線に関する属性を指定する。

Intervals:目盛線の数

Thickness:目盛線の太さ

Color:目盛線の色

・Frameline

レジェンドの枠線に関する属性を指定する。 Thickness:枠線の太さ Color:枠線の色

レジェンドの表示例を図 6-28 [レジェンドの表示例図](#page-57-0) 6[-28](#page-57-0) に示す。

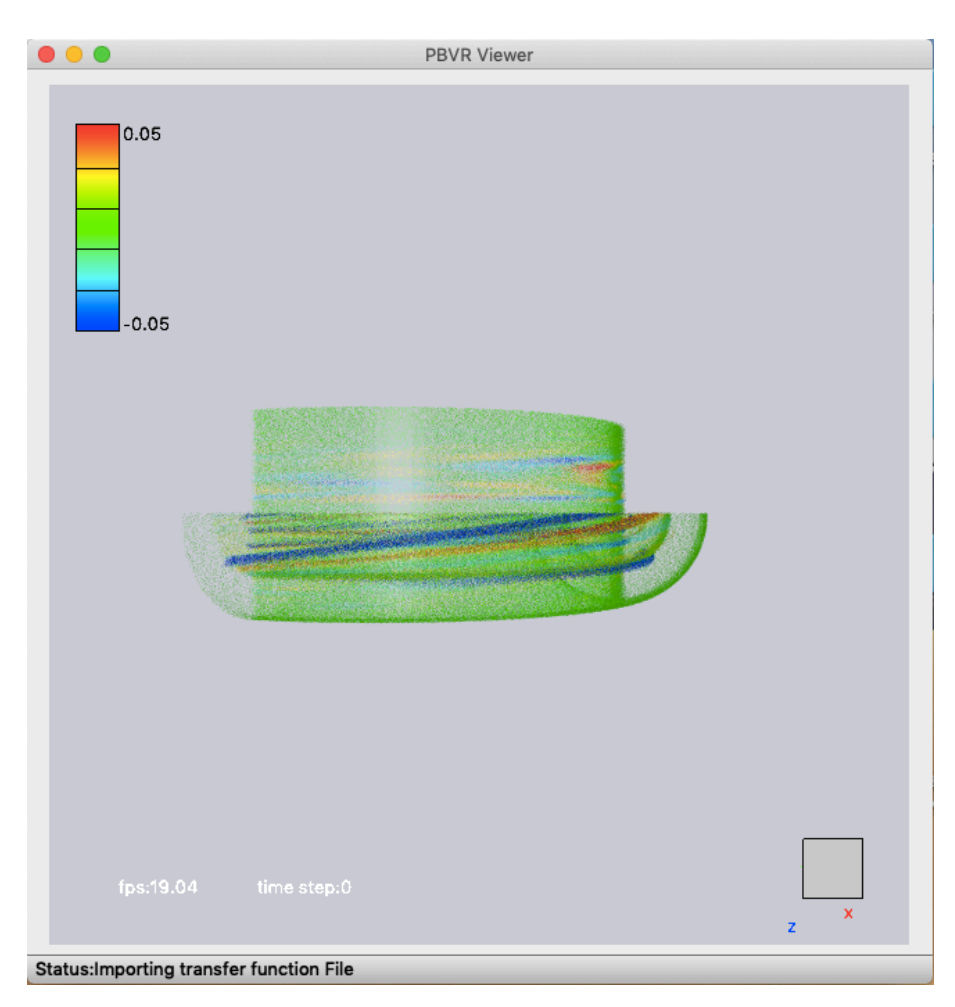

<span id="page-57-0"></span>図 6-28 レジェンドの表示例

### <span id="page-58-0"></span>6**.**3**.**8**.** ビューワ制御パネル

ビューワの属性を制御するビューワ制御パネルを図 6[-29](#page-58-1) に示す。ビューワ制御パネルはメイン パネルの Viewer Control Panel ボタンを押すと現れる。パネル内の各項目について以下に説明す る。

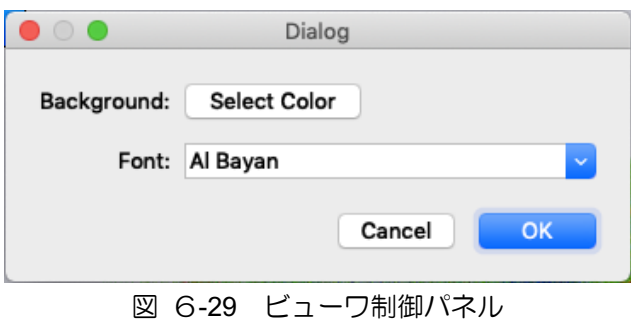

<span id="page-58-1"></span>・Background

ビューワの背景色を指定する。

・Font

ビューワに表示される文字の Font の種類とサイズを選択する。

# <span id="page-59-0"></span>7 サンプルの実行

ソースコードパッケージに含まれる Example を用いて、Linux/Mac から富岳にポートフォワード接 続し、In−Situ PBVR を実行する例を示す。ここでは、プログラム実行が許可されたログインノードを 利用する方法と、対話ジョブを利用する方法を紹介する。また Windows から遠隔のサーバにアクセス し In−Situ PBVR を実行する例を示す。

## <span id="page-59-1"></span>7**.**1**.** プログラム実行が許可されたログインノード

富岳上でプログラム実行が許可されたログインノードにログインし、非構造格子用のテストプログ ラム(is\_pbvr/Example/Hydrogen\_unstruct)を実行する手順を示す。この例では、RSA 公開鍵及び ssh のホスト名・ユーザ名の設定が済んでおり、ソースパッケージが富岳上の /home/ に配置され、ビル ドが完了しているものとする。この手順では、In-Situ PBVR を結合したテストプログラムをジョブ投 入し、ログインノード上でデーモンを、ユーザ PC 上で PBVR クライアントを起動する。

ターミナルを立ち上げ、富岳にログインし、投入スクリプト"run.sh"を用いてテストプログラムを ジョブ投入する。

[ターミナル1]

```
[userPC]$ ssh ユーザ ID@login. fugaku. r-ccs. riken. jp
[fugaku]$ cd /home/is_pbvr/Example/Hydrogen_unstruct
[fugaku]$ mkdir particle_out
[fugaku]$ cat run.sh
#!/bin/sh
#PJM -L "node=1"
#PJM -L "rscunit=rscunit_ft01"
#PJM -L "rscgrp=small"
#PJM -L "elapse=0:60"
#PJM --mpi max-proc-per-node=4,proc=4
#PJM -sexport OMP_NUM_THREADS=12
export TF_NAME=default
export VIS_PARAM_DIR=$PJM_JOBDIR
export PARTICLE DIR=$PJM_JOBDIR/particle_out
mpiexec -n 4 ./run qsub run.sh
[fugaku]$ pjsub run.sh
```
2つ目のターミナルで、プログラム実行が許可されたログインノードとユーザ PC をポートフォワー ド接続しデーモンを起動する。

[ターミナル2]

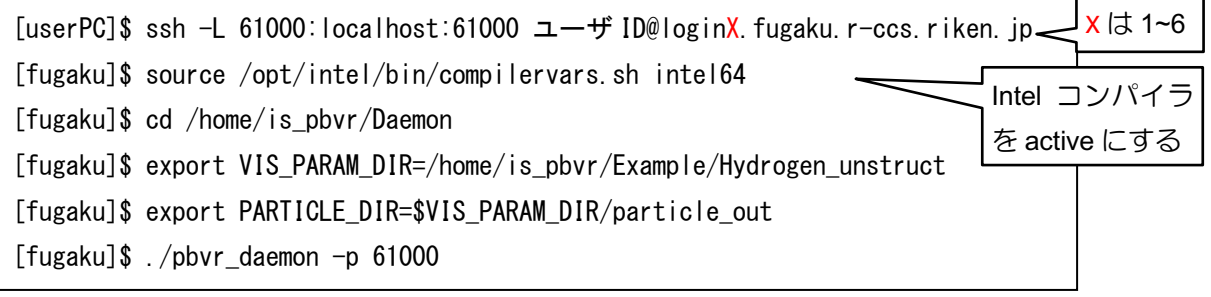

3つ目のターミナルで、ユーザ PC 上の PBVR クライアントを起動する。

[ターミナル3]

[usrPC]\$ ./pbvr\_client -p 61000

## <span id="page-60-0"></span>7**.**2**.** 対話ジョブ

1つ目のターミナルを立ち上げ、富岳にログインし、投入スクリプト"run.sh"を用いてテストプロ グラムをジョブ投入する。

[ターミナル1]

```
[userPC]$ ssh FUGAKU
[fugaku]$ cd /home/is_pbvr/Example/Hydrogen_unstruct
[fugaku]$ mkdir particle_out
[fugaku]$ cat run.sh
#!/bin/sh
#PJM -L "node=1"
#PJM -L "rscunit=rscunit_ft01"
#PJM -L "rscgrp=small"
#PJM -L "elapse=0:60"
#PJM --mpi max-proc-per-node=4,proc=4
#PJM -sexport OMP_NUM_THREADS=12
export TF_NAME=default
export VIS_PARAM_DIR=$PJM_JOBDIR
export PARTICLE_DIR=$PJM_JOBDIR/particle_out
mpiexec -n 4 ./run qsub run.sh
```
富岳はログインノード上でのプログラム実行が許可されていないため、計算ノードとユーザ PC を ポートフォワード接続し、対話ジョブでデーモンを実行する。

ターミナル2で対話ジョブを起動し、対話ジョブ実行中の計算ノードの IP アドレスを取得する。ip コマンドにより表示されるネットワーク情報の中で、inet の後ろにある IP アドレスが計算ノードの IP アドレスである。

[ターミナル2]

[userPC]\$ ssh FUGAKU [fugaku]\$ cd /home/is\_pbvr/Example/Hydrogen\_unstruct [fugaku]\$ ln -s /home/is\_pbvr/Daemon/pbvr\_daemon [fugaku]\$ pjsub --interact -L "node=1" -L "rscgrp=int" \  $[fugaku]$ \$ -L "elapse=0:10:00" --sparam "wait-time=600" [intrct]\$ ip address show tofu1 …… inet \*\*.\*\*.\*\*.\*\*/12 brd 10.255.255.255 scope global noprefixroute toful ……

計算ノードの IP アドレスを用いて、ターミナル3でユーザ PC と計算ノードをポートフォワード接 続する。

[ターミナル3]

[userPC]\$ ssh -L 60000: \*\*. \*\*. \*\*. \*\*\*: 60000 FUGAKU

ターミナル2でデーモンを実行する。

[ターミナル2]

[intrct]\$ export TF\_NAME=default

[intrct]\$ export VIS\_PARAM\_DIR=\$PJM\_JOBDIR

[intrct]\$ export PARTICLE\_DIR=\$PJM\_JOBDIR/particle\_out

[intrct]\$ ./pbvr\_daemon

ターミナル4で、ユーザ PC 上の PBVR クライアントを起動する。

[ターミナル4]

[userPC]\$ ./pbvr\_client -p 60000

### <span id="page-62-0"></span>7.3. **Windows**

Windows クライアントから遠隔サーバにリモート接続する際の手順を以下に示す。尚、以下の手順 では、クライアントのポート 60000 からサーバのポート 60000 に転送するものとしている。

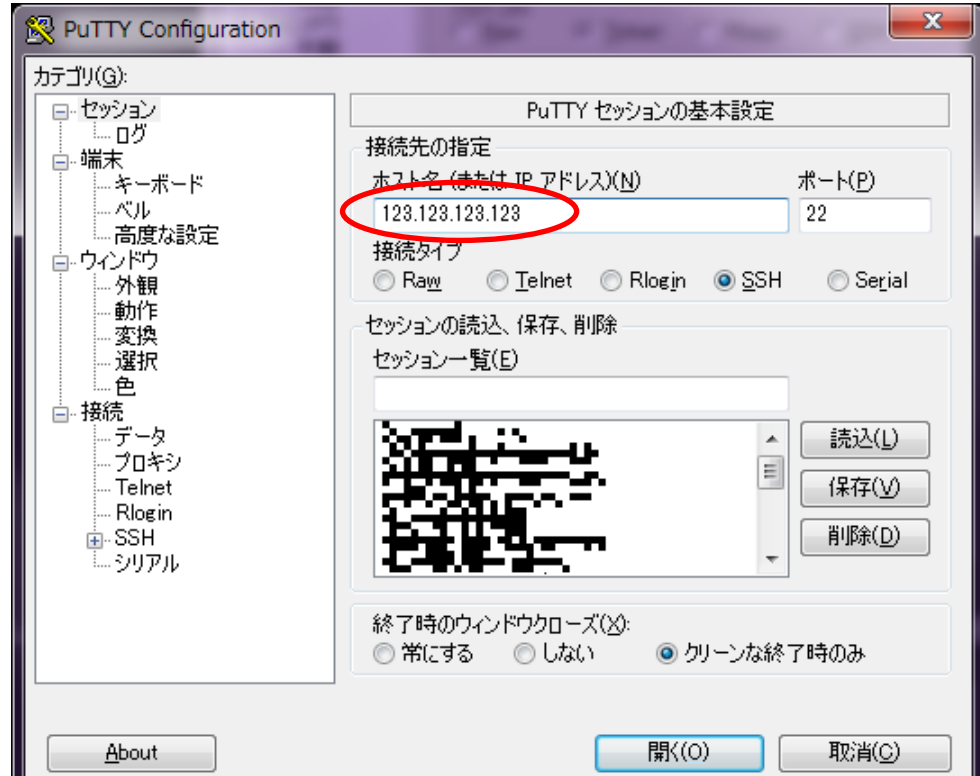

① puttyjp を起動し、接続するサーバのアドレスを入力する。

- $\mathbf{x}$ **R** PuTTY Configuration カテゴリ(G): 一回り PuTTY セッションの基本設定  $\blacktriangle$ □ 端末 接続先の指定 …<br>…キーボード ポート(P) ホスト名 (または IP アドレス)(N) - ベル … 高度な設定 123.123.123.123  $\overline{22}$ 直 ウィンドウ 接続タイプ .<br>小観 © Telnet © Rlogin © SSH  $\circledcirc$  Serial © Ra<u>w</u> 動作 変換 セッションの読込、保存、削除 選択 セッション一覧(E) - 色 │ └─色<br>□-接続<br>└─プ⊓を?<br>└─プ⊓を?  $\equiv$ ر∻αت 読込(L)  $\blacktriangle$ ... Telnet  $\equiv$ ... Rlogin 保存(V) ட் SSH 削除(D) ∣– Kex  $+ 24$  $\overline{\mathbf{v}}$  $\overline{\phantom{a}}$  in  $\overline{\phantom{a}}$  $\times$ H 終了時のウィンドウクローズ(メ): ートンネル ◎ 常にする ◎ しない ◎ クリーンな終了時のみ  $-12$  $\overline{\phantom{a}}$ 取消(0) About
- ② 左側のカテゴリから「接続 ⇒ SSH ⇒ トンネル」を選択する。

③ 源ポートに転送元のポート番号、送り先にサーバのポートを設定し、「追加」ボタンを押下 する。

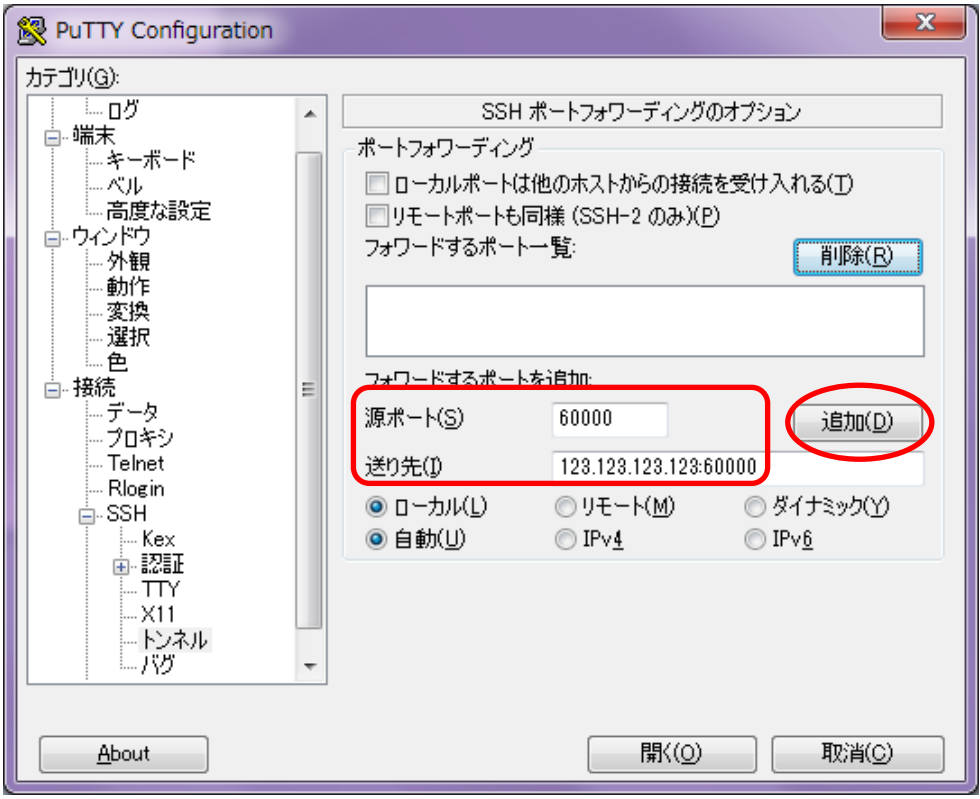

④ フォワードするポート一覧にポート転送の設定が追加されたら、「開く」ボタンを押下して サーバと接続する。

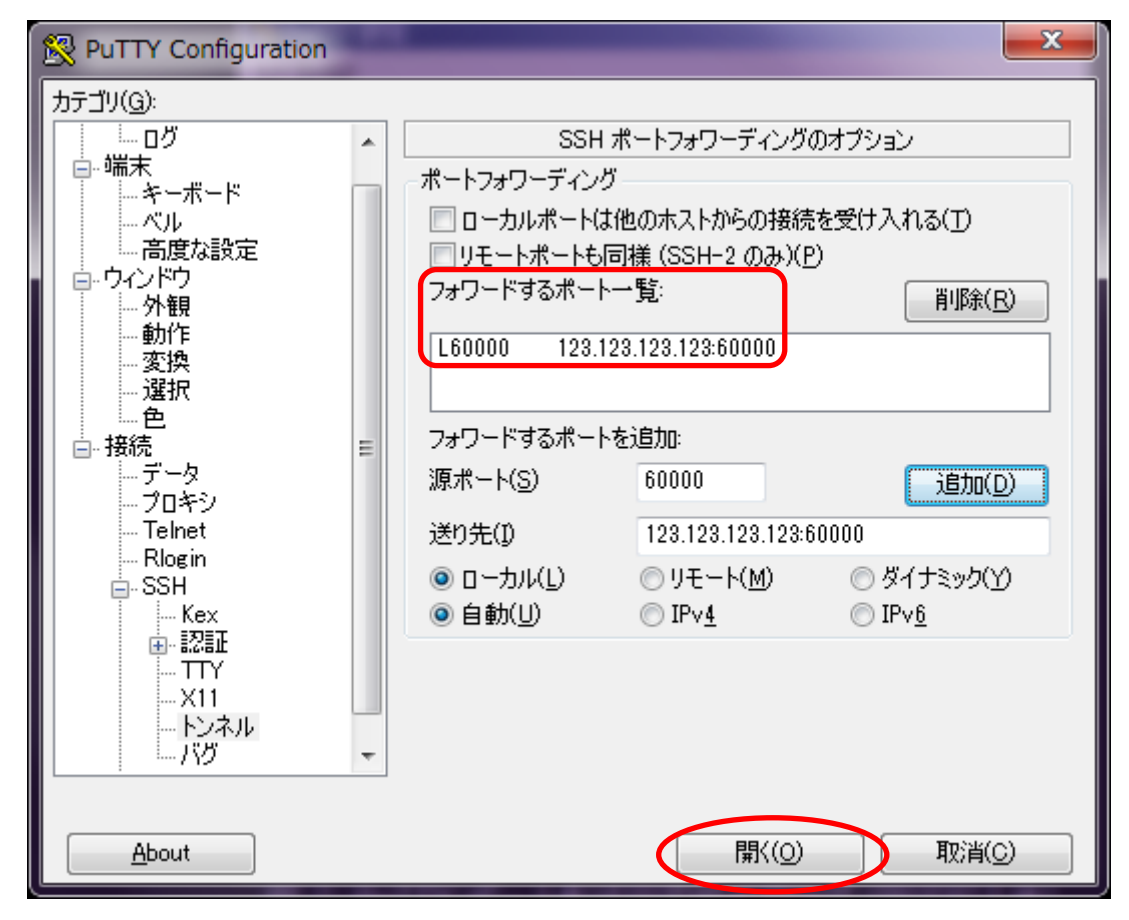

- ⑤ サーバに接続しているターミナルからデーモンを起動する。
	- \$ cd \$HOME/JAEA/pbvr\_inSitu\_1.00/Example\_C/Hydrogen \$ export VIS PARAM\_DIR=\$HOME/JAEA/pbvr\_inSitu\_1.00/Example\_C/Hydrogen \$ export PARTICLE\_DIR=\$HOME/JAEA/pbvr\_inSitu\_1.00/Example\_C/Hydrogen /jupiter\_particle\_out \$ export TF\_NAME=jupiter \$ ./pbvr\_daemon -p 60000
- ⑥ Visual Studio 2017 付属の「VS 2017 用 x64\_x86 Cross Tools コマンド プロンプト」を 起動し、以下のコマンドを実行する。

### >set TIMER\_EVENT\_INTERVAL=1000 >cd C:\pbvr\pbvr\_inSitu\_work\x64\Release >pbvr\_client.exe –p 60000

⑦ サーバに接続しているターミナルからテストコードを起動する。

\$ cd \$HOME/JAEA/pbvr\_inSitu\_1.00/Example\_C/Hydrogen \$ export VIS\_PARAM\_DIR=\$HOME/JAEA/pbvr\_inSitu\_1.00/Example\_C/Hydrogen \$ export PARTICLE\_DIR=\$HOME/JAEA/pbvr\_inSitu\_1.00/Example\_C/Hydrogen /jupiter\_particle\_out \$ export TF\_NAME=jupiter \$ mpiexec –n 4 ./run